# Комплект:

Codimex E1 – Електронна мірна вилка Смартфон Програма "E-caliper"

# Інструкція обслуговування

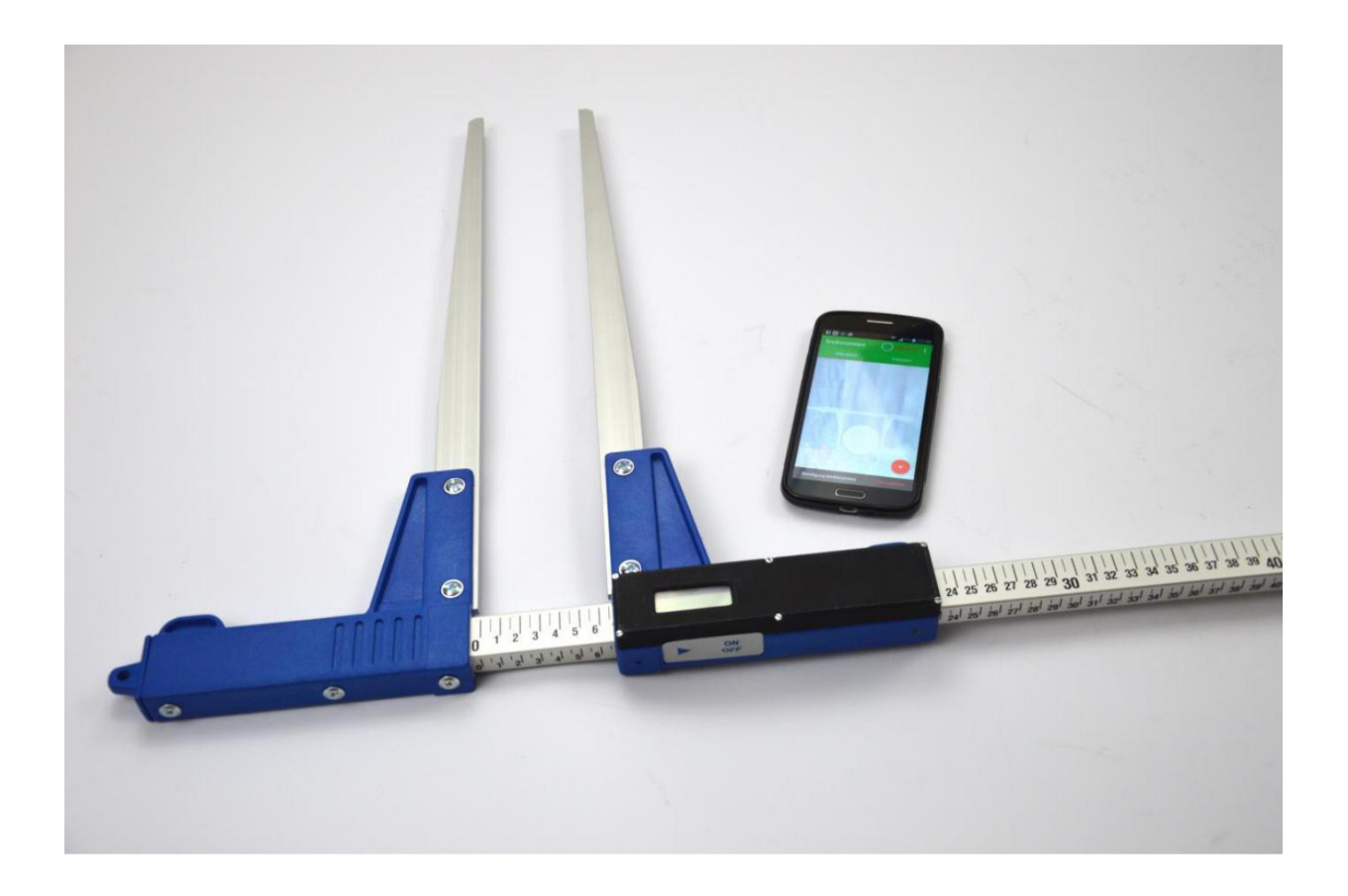

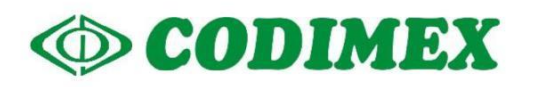

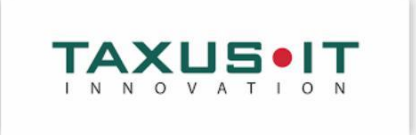

# **Зміст**

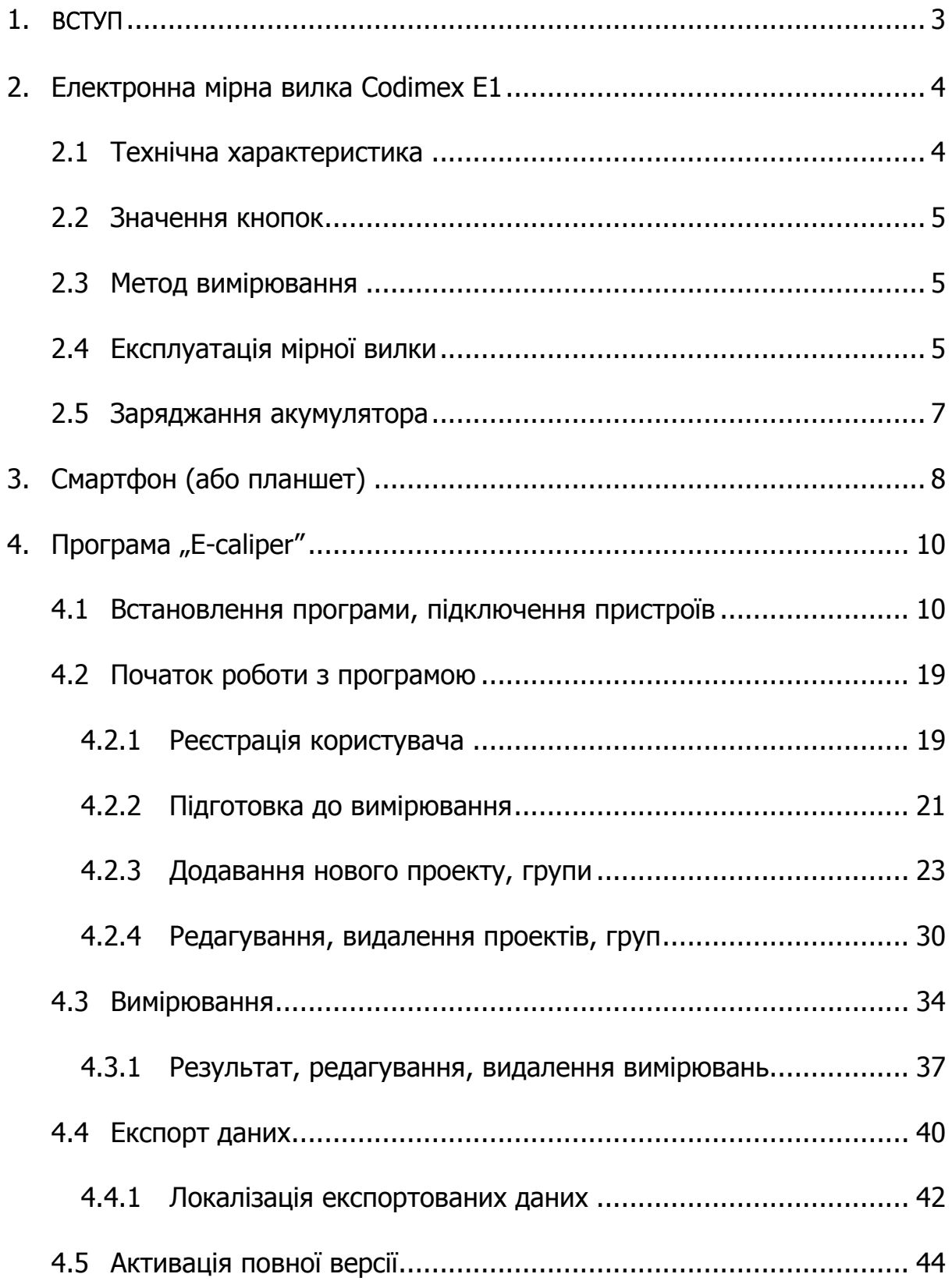

# <span id="page-2-0"></span>1. ВСТУП

Комплект використовується для реєстрації вимірювань зростаючих та зрубаних дерев.

Складові елементи комплекту:

- Електронна мірна вилка Codimex E1
- Смартфон (або планшет) користувача
- $\bullet$  Мобільна програма "E-caliper"

Виробник надає:

- 1. Електронна мірна вилка Codimex E1
- 2. Мобільна програма "E-caliper"

За бажанням клієнта надається будь-який смартфон (з системою Андроід OS. ) за додатковою оплатою.

Мірна вилка Codimex E1 використовується для вимірювання деревини, а отримувані дані пересилаються до програми "E-caliper" за допомогою з'єднання bluetooth. Програма може завантажуватись на будь-який пристрій з системою Андроід.

Програма має відкриту структуру: користувач має змогу конфігурувати та редагувати облікові елементи вимірювань відповідно до своїх потреб. У програмі можна створювати багато окремих проектів, які у зручний час можна редагувати або видаляти. Записані у пам'яті смартфона дані можна завантажувати у форматі csv. Експортувати файл можна, висилаючи його через Bluetooth або електронною поштою, а також копіюючи через USB-кабель на комп'ютер.

# <span id="page-3-0"></span>2. Електронна мірна вилка Codimex E1

# <span id="page-3-1"></span>2.1 Технічна характеристика

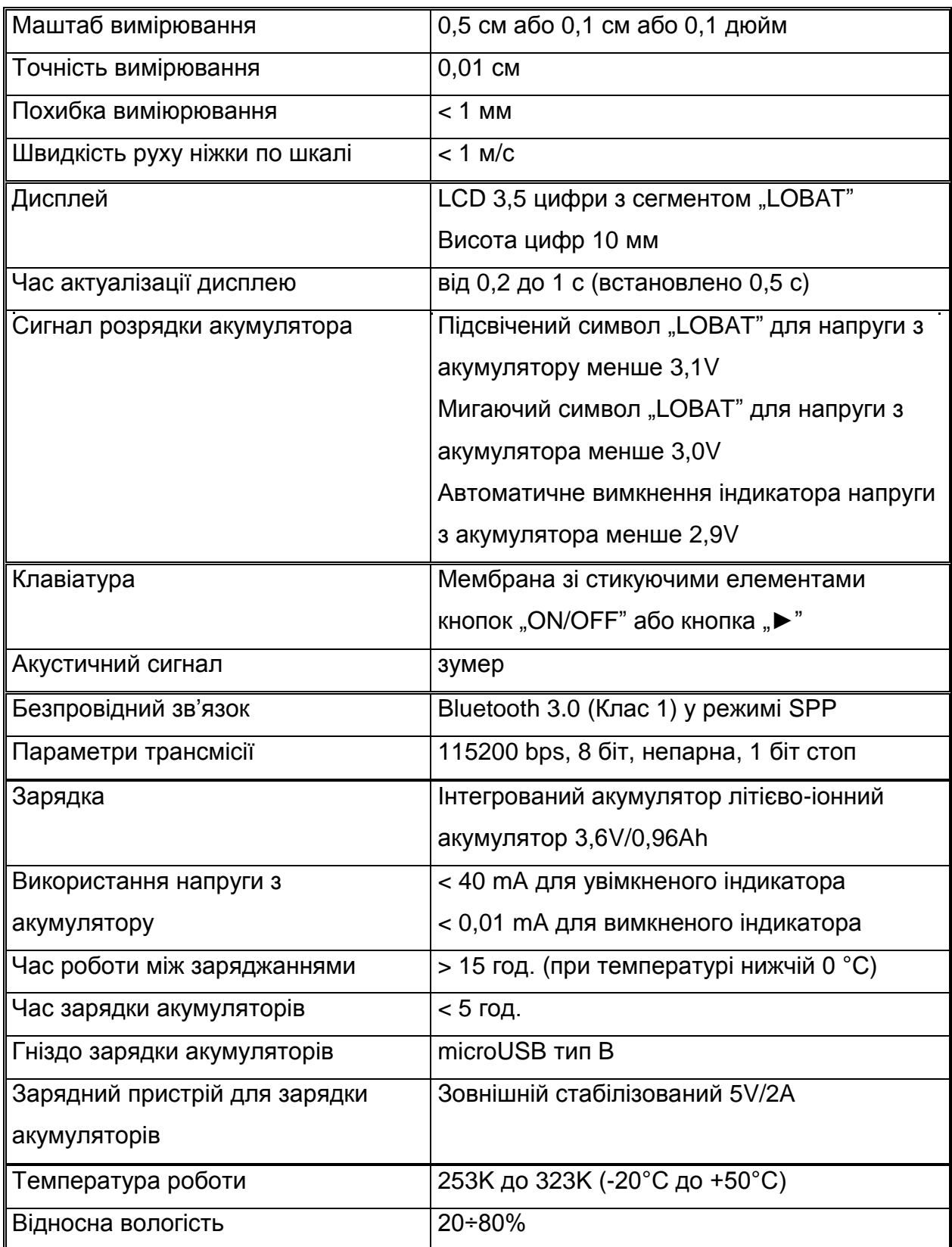

### <span id="page-4-0"></span>2.2 Значення кнопок

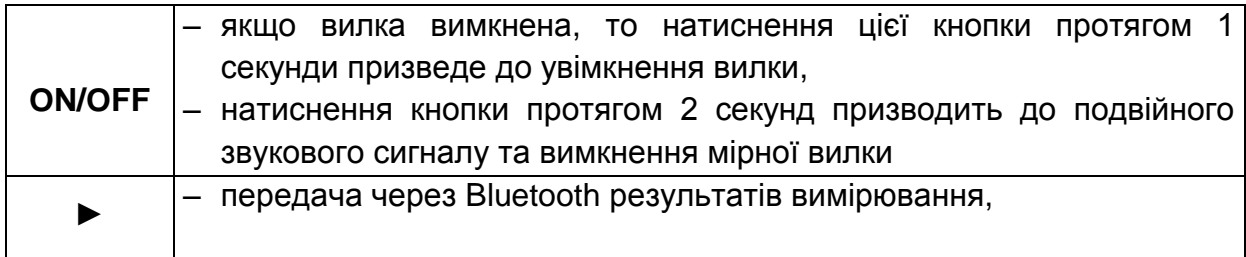

## <span id="page-4-1"></span>2.3 Метод вимірювання

Вимірювання відбувається шляхом пересування нижньої ніжки по направляючій. На дисплеї висвітлюється результат вимірювання, що за допомогою кнопки ► передається до програми "E-caliper" через bluetooth.

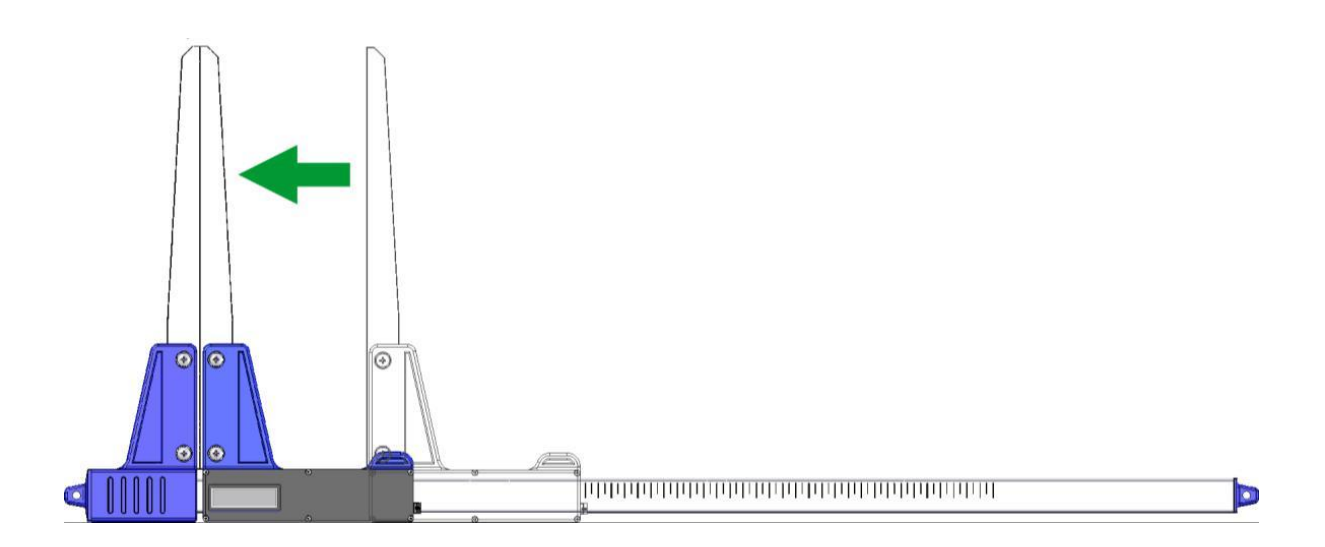

## <span id="page-4-2"></span>2.4 Експлуатація мірної вилки

Натиснення кнопки ON/OFF протягом 1 секунди призводить до увімкнення мірної вилки.

Якщо мірна вилка була увімкненна з розведеними ніжками, то на дисплеї висвітлиться напис "**CAL**". Цей напис зникає при зведенні ніжок мірної вилки.

Зведення ніжок вилки (що призводить до обнуління вилки) завжди супроводжується коротким звуковим сигналом.

Якщо на дисплеї з'явиться напис "**Er.b**", це означає аварію модулю Bluetooth та необхідність звернення до сервісного центру.

Протягом нормальної роботи мірна вилка показує на дисплеї актуальний результат вимірювання (у см або дюймах). Водночас вилка реагує на команди зі смартфона або комп'ютера.

УВАГА! Швидкість пересування рухомого елементу мірної вилки по шкалі не повинна перевищувати 1 м/с.

#### **Значення кнопки**

Протягом роботи натиснення кнопки завжди супроводжується коротким звуковим сигналом:

- **ON/OFF** натиснення цієї кнопки протягом 2 секунд призводить до подвійного звукового сигналу та вимкнення вилки.
- ► передача висвітленого результату вимірювання до смартфона або комп'ютера. Якщо результат був висланий (смартфон підтвердив отримання інформації або робота не вимагає цього підтвердження), то протягом 3 секунд дисплей мигає. Якщо смартфон не підтвердив отримання інформації, то лунає подвійний звуковий сигнал і на дисплеї протягом 3 секунд висвітлюється напис "**Err**". Якщо зв'язок із смартфоном відсутній, то лунає подвійний звуковий сигнал і на дисплеї протягом 3 секунд висвітлюється напис "**Er.b**".

## <span id="page-6-0"></span>2.5 Заряджання акумулятора

**Заряджання акумулятора може відбуватись при температурі навколишнього середовища від 0°C до +40°C при увімкненому зарядному пристрої**. Процес заряджання сигналізується на одному діоді LED (зеленому), що знаходиться біля входу для зарядного пристрою.

Значення стану діода, що сигналізує заряджання акумулятора:

- **– Світиться** акумулятор заряджається,
- **– Мигає –** пошкодження акумулятора,
- **– Не світиться –** заряджання закінчено.

**УВАГА! Висвітлення символу "LOBAT" на дисплеї означає низький заряд акумулятора. Мигання символу "LOBAT" на дисплеї означає розрядження акумулятора. Необхідно під'єднати зовнішній зарядний пристрій та заряджати акумулятор до вимкнення зеленого діоду, що знаходиться біля виходу зарядного пристрою. Протягом заряджання акумулятора зелений діод постійно світиться. Мигання діоду означає пошкодження акумулятору.** 

# <span id="page-7-0"></span>3. Смартфон (або планшет)

Пристрій, що обслуговує систему як платформа програми "E-caliper"

Мінімальні вимоги

- Система Android: 4.0.3
- Процесор: 1 ядро, 1GHz

Рекомендовані вимоги:

- Система Android: 4.4.X
- Процесор: 4 ядра, 1.0 GHz або 2 ядра, 1.4 GHz
- Пам'ять RAM: 512MB

Смартфон або планшет може кріпитися наступним чином:

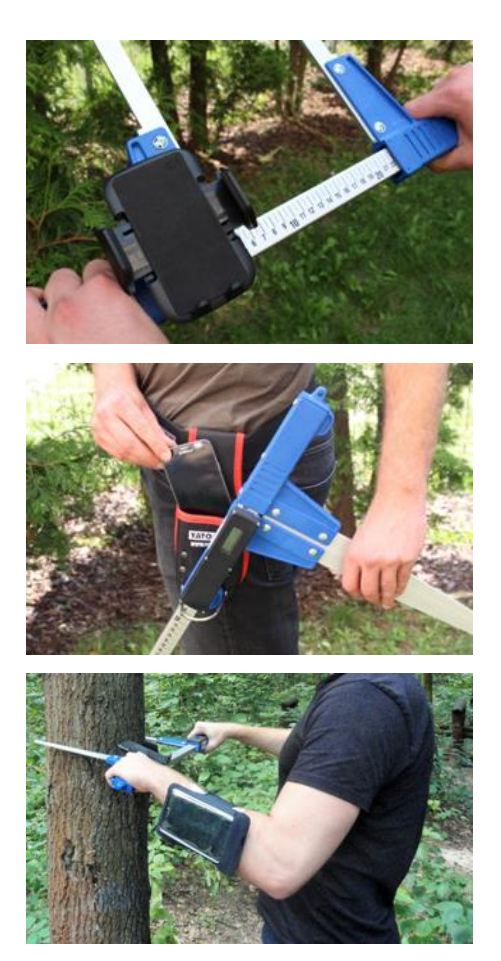

У кріпленні на мірній вилці

На поясі з чохлом

На ремені на руці

#### **Інструкція встановлення кріплення на мірній вилці**

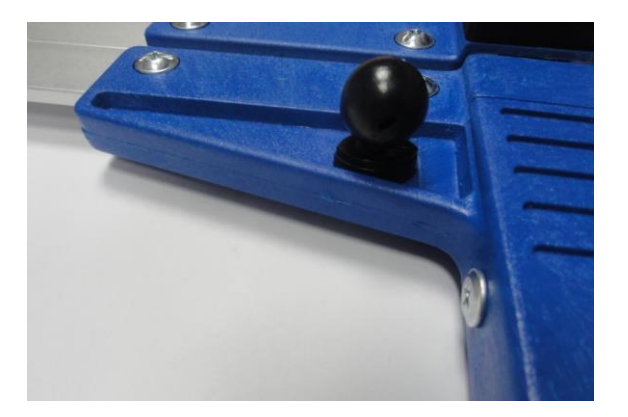

Елемент для встановлення кріплення для смартфона прикручений на нерухомій ніжці мірної вилки за допомогою шурупа.

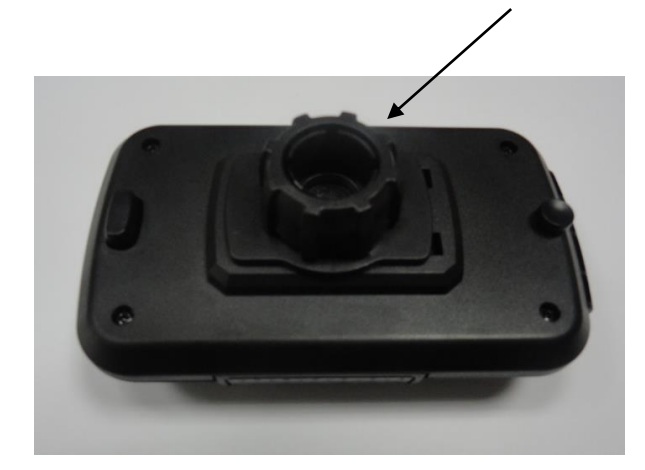

Кріплення необхідно покласти так як на фото, потім крутити ліворуч, щоб відкрутити пластикову кришку майже до кінця.

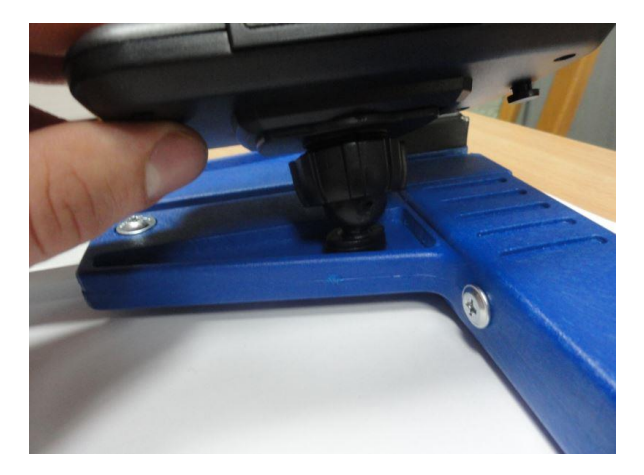

Підготовлене кріплення накласти на круглий елемент на мірній вилці. Потім встановити у необхідну позицію та крутити праворуч, щоб стабілізувати кріплення.

# <span id="page-9-0"></span>4. Програма "E-caliper"

## <span id="page-9-1"></span>4.1 Встановлення програми, підключення пристроїв

Файли встановлення програми "E-caliper" знаходиться на доданому USB-носії. Можна завантажити демо - версію з веб-сайту www.codimex.com.pl в закладці "Вимірювальні прилади", далі слід вибрати "Вилка Codimex-E1" і після натиснути "E-caliper". Тестова версія дає можливість робити вимірювання протягом 30 днів без реєстрації. Нижче приведена інструкція по завантаженню файлу з сайту і копіювання в пам'ять смартфона (в тому числі з USB-носія) та установці.

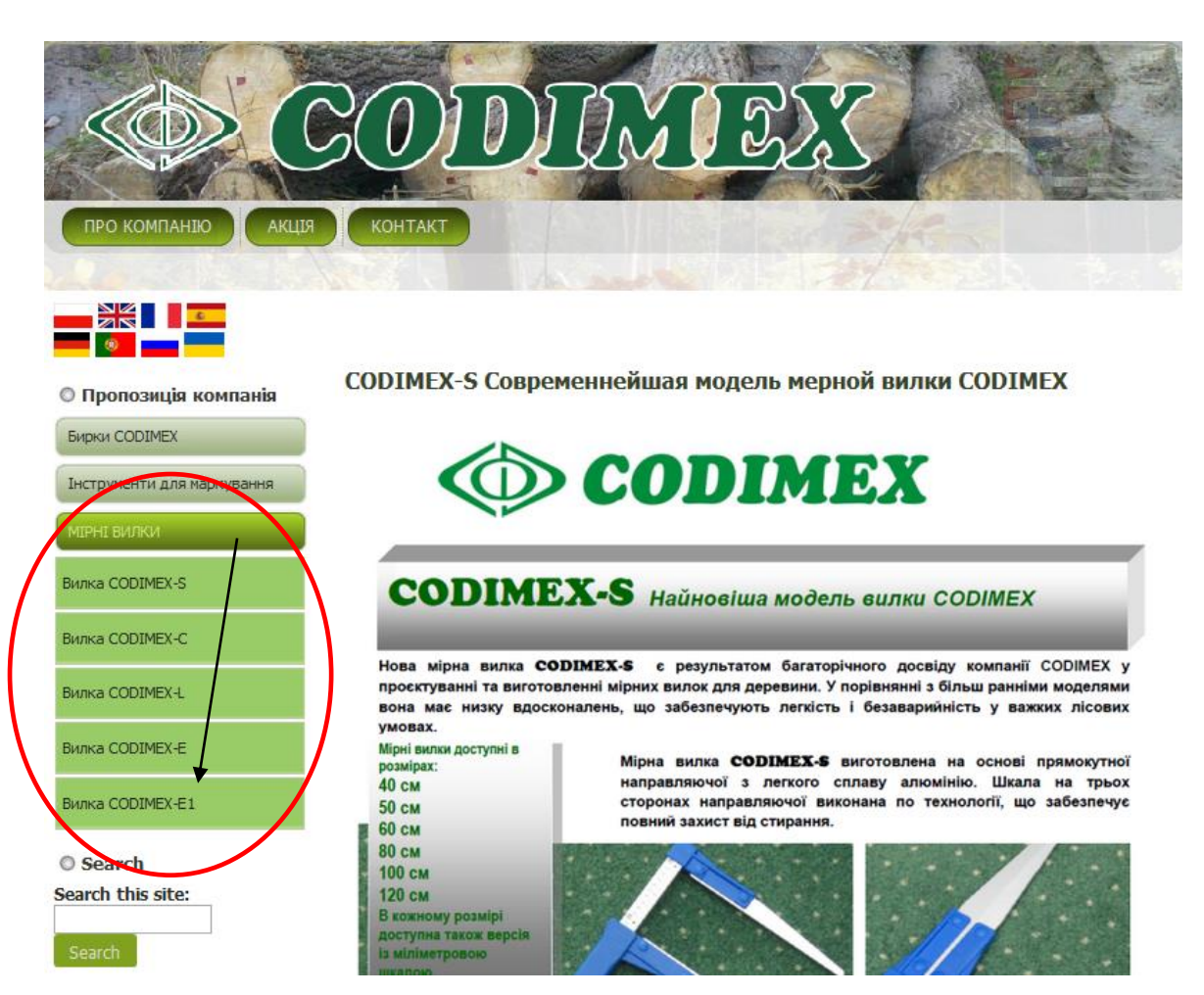

**Інструкція завантаження с сайту**

1. Зайти на сайт [www.codimex.com.pl](http://www.codimex.com.pl/) у закладку Мірні вилки, потім вибрати Вилка Codimex – E1.

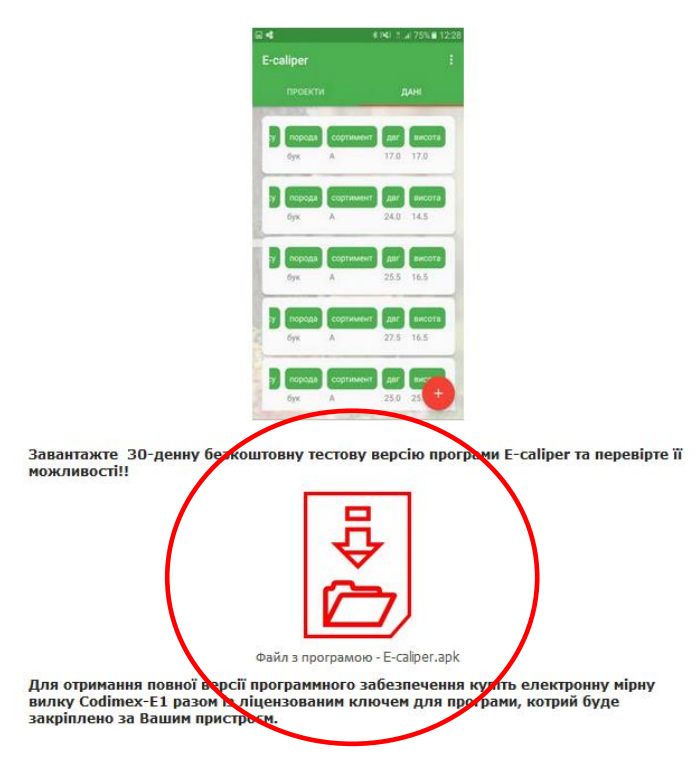

2. Прогорнути сторінку до того моменту, поки не з'явиться ярлик з назвою "Файл з програмою Ecaliper.apk" (обведено на зображенні червоним кружком). Натиснути на файл.

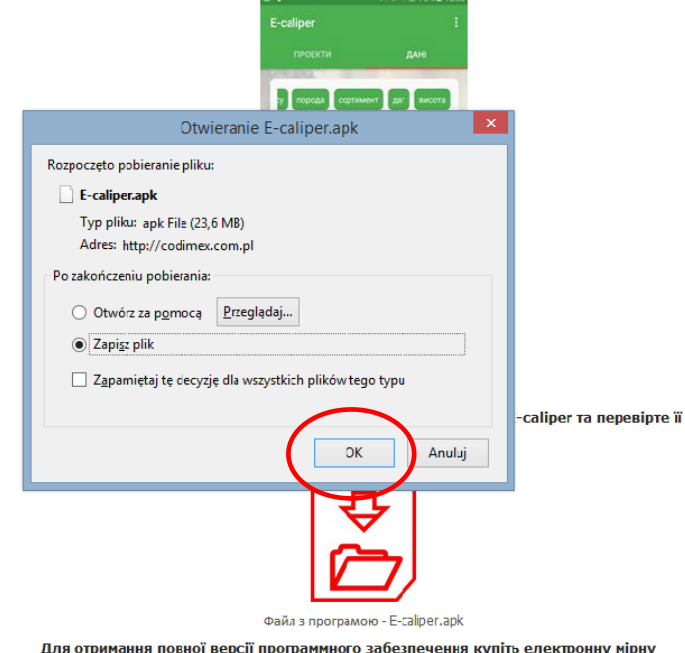

3. Далі натиснути "Зберегти файл". Якщо браузер не дозволяє вибрати локалізацію, то файл буде автоматично збережений в папці "Завантаження". Якщо є можливість, то зберегти файл із потрібним локалізації, напр., на робочий стіл.

Для отримання повної версії программного забезпечення купіть електронну мірну<br>вилку Codimex-E1 разом із ліцензованим ключем для програми, котрий буде<br>закріплено за Вашим пристроєм.

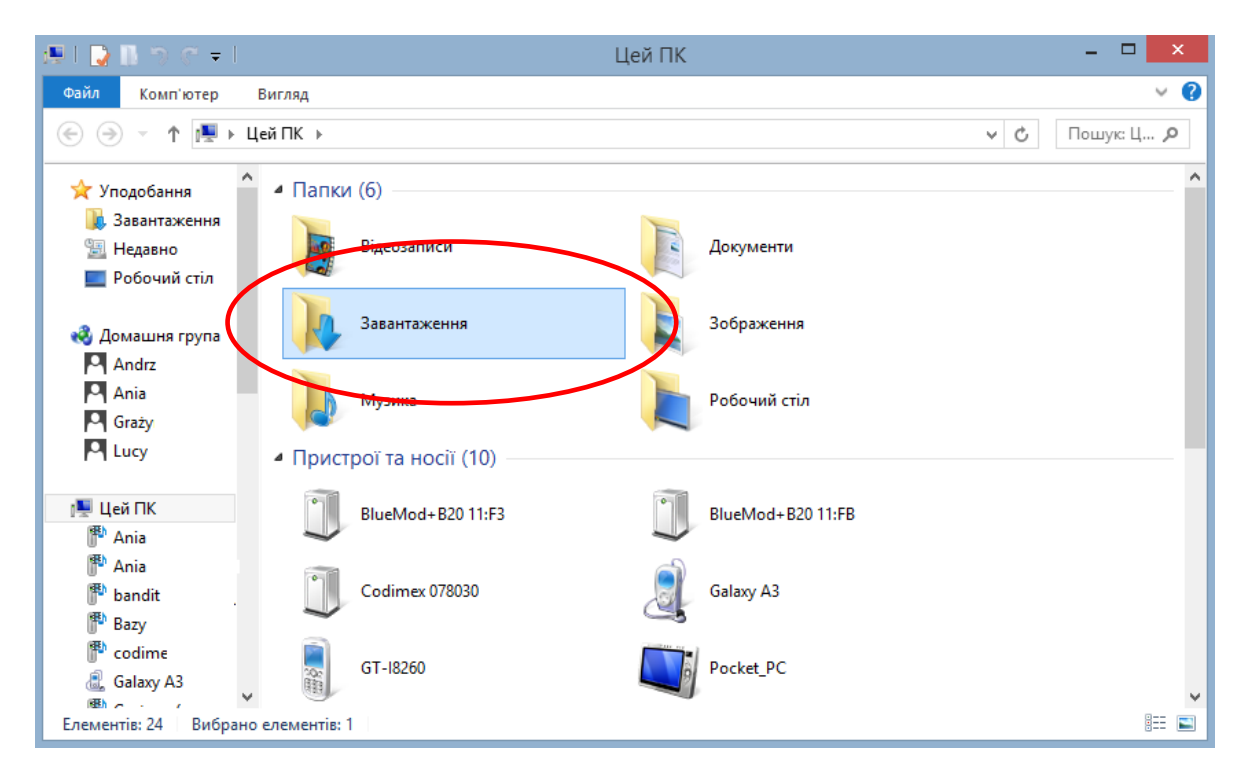

4. Для того, щоб відкрити папку "Завантаження" необхідно натиснути на іконку "Мій комп'ютер" на робочому столі, далі відкрити файл "Завантаження".

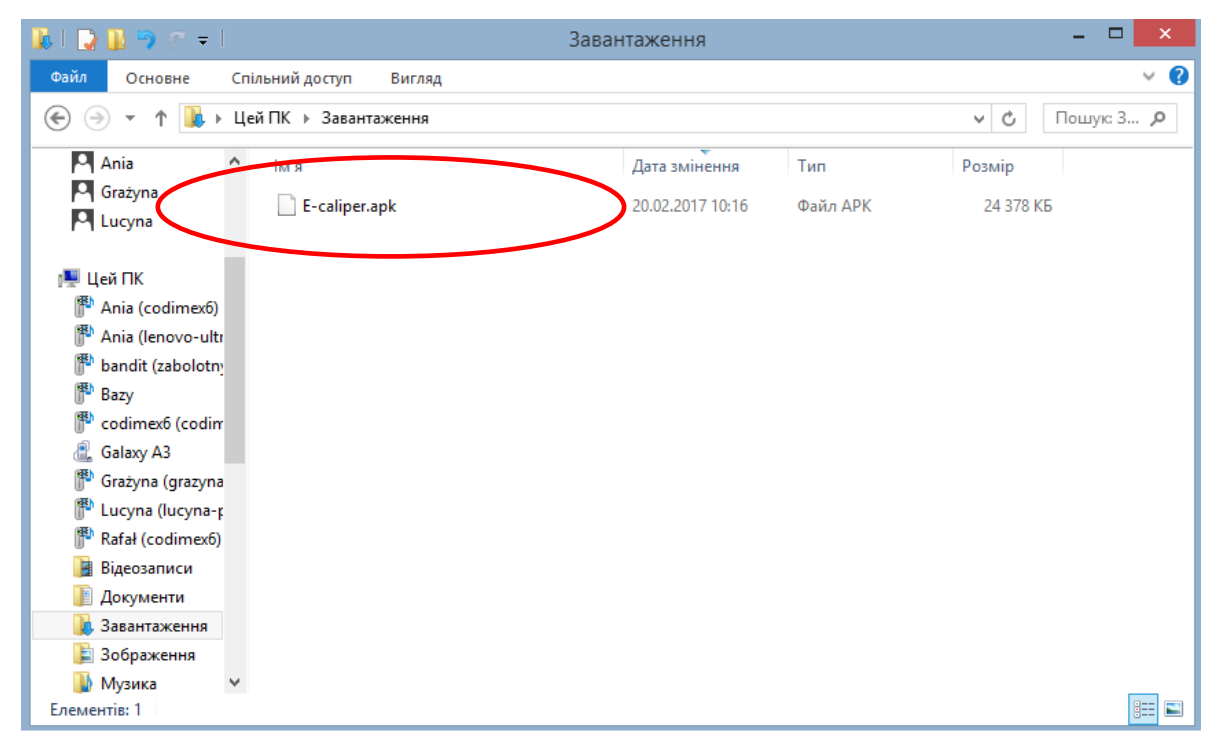

5. В папці "Завантаження" знайти файл з назвою "E-caliper.apk".

#### **Інструкція з копіювання файлів та встановлення програми в пам'яті телефону**

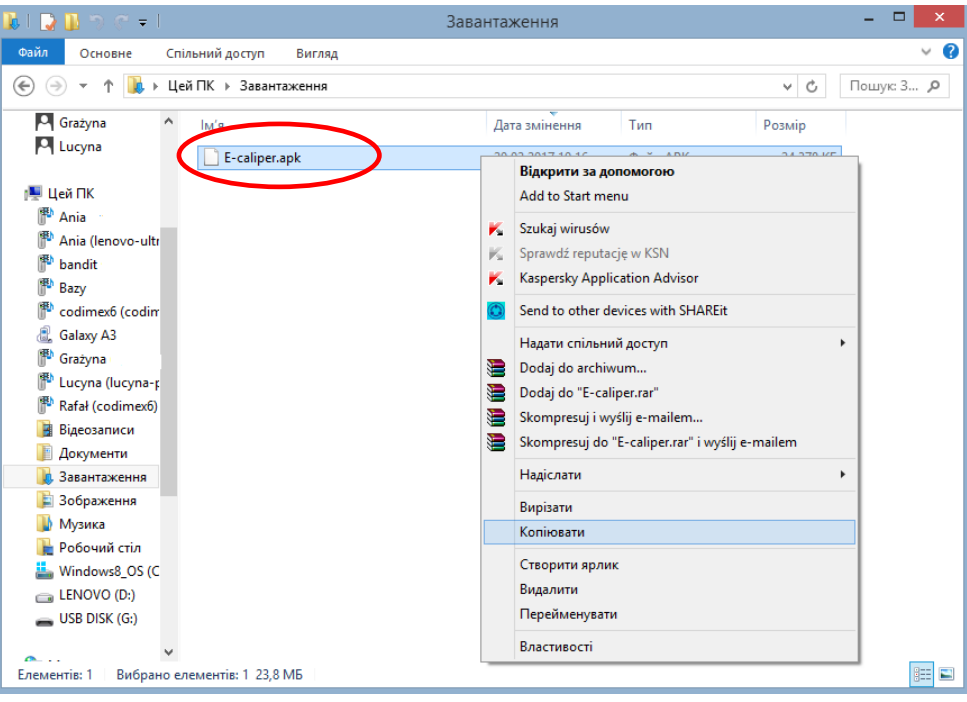

**Файл, який було завантажено з сайту.**

1. Відкрити папку зі скачаними файлом (як в інструкції). Скопіювати файл і закрити вікно. Наступні кроки від пункту 3.

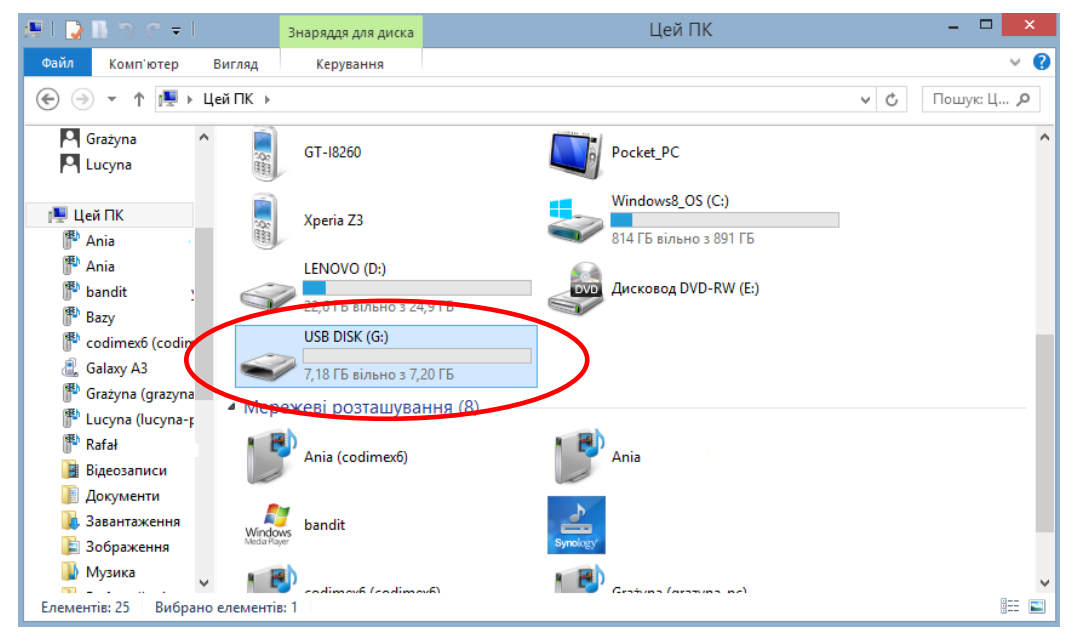

**Файл на USB - носії.**

1.На робочому столі натиснути на іконку "Мій комп'ютер". Далі слід знайти папку USB - носія, яку необхідно відкрити.

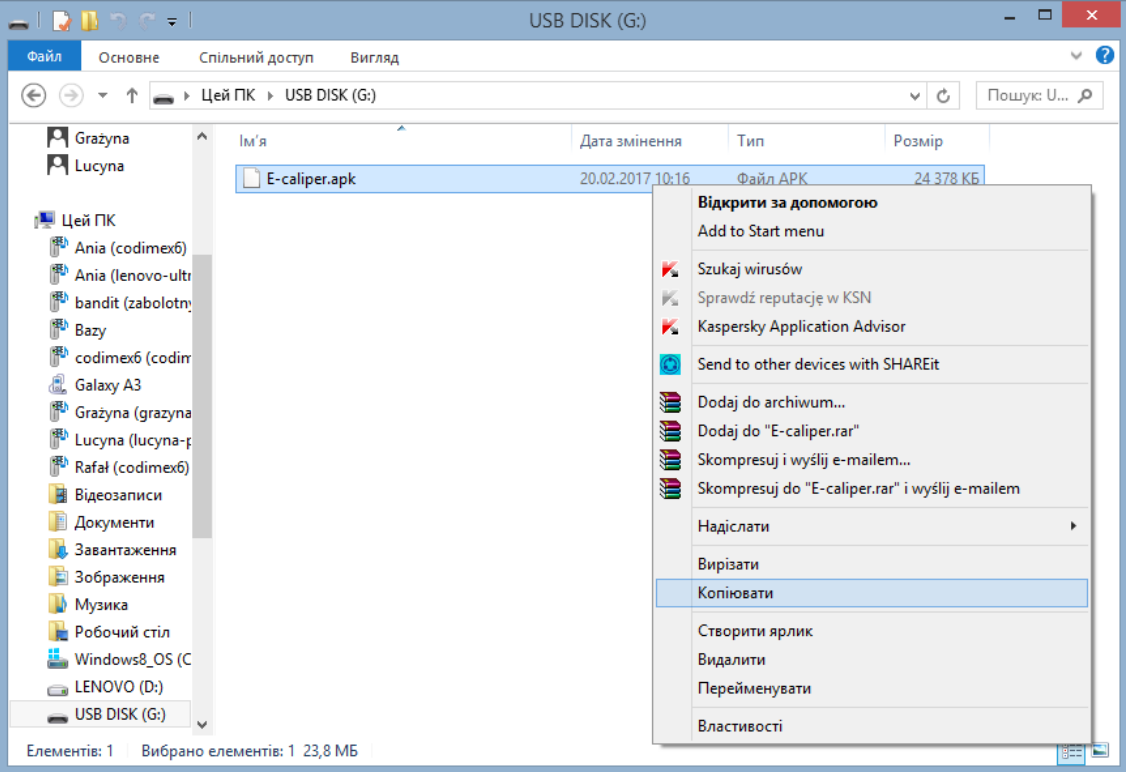

#### **Файл на USB - носії.**

2. Далі слід знайти файл "E-caliper.apk", скопіювати файл і закрити вікно.

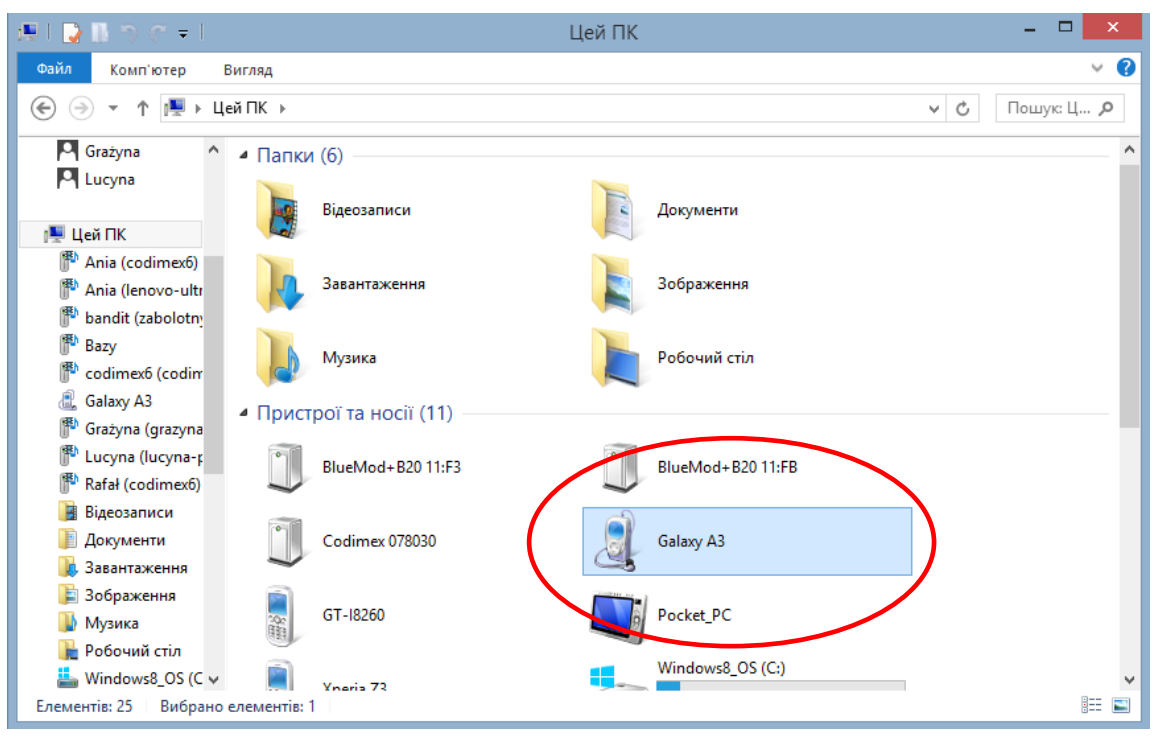

- 3. Підключити смартфон до комп'ютера.
- Відкрити на комп'ютері папку "Мій комп'ютер".
- У папці "Мій комп'ютер" знайти іконку з назвою смартфона.
- Відкрити папку смартфона.

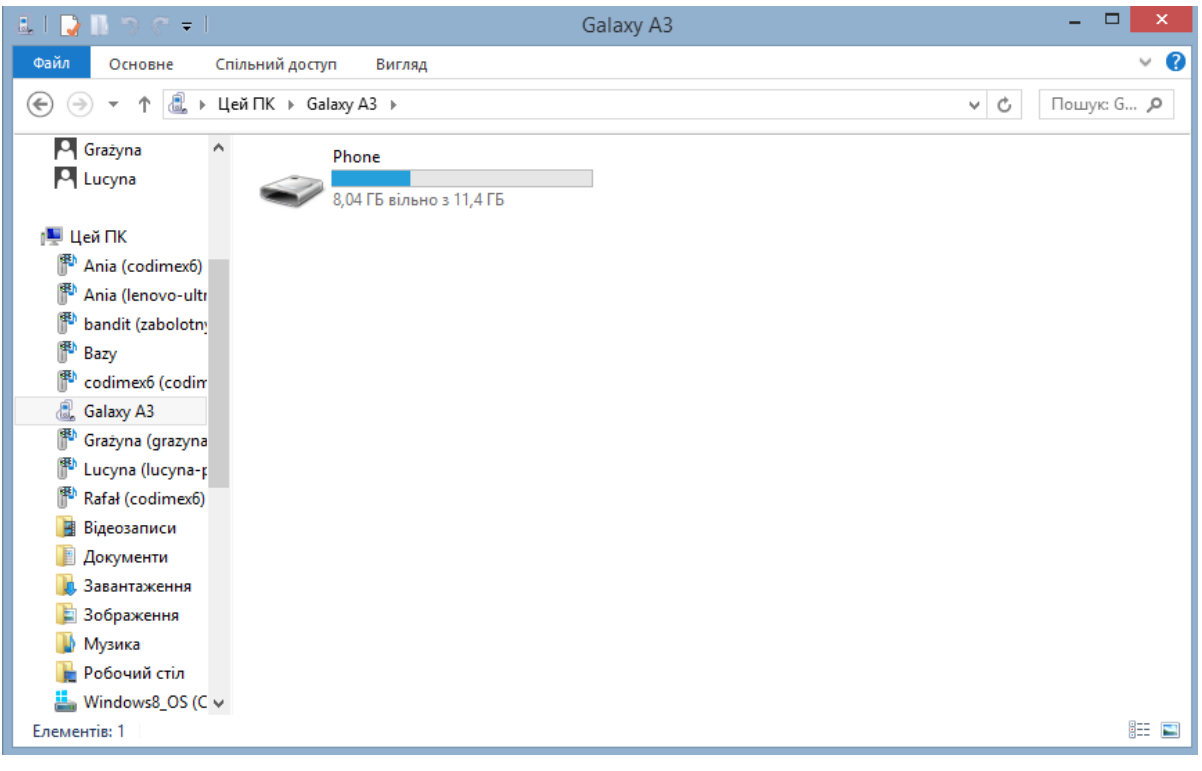

#### 4. Далі необхідно відкрити іконку з назвою "Phone".

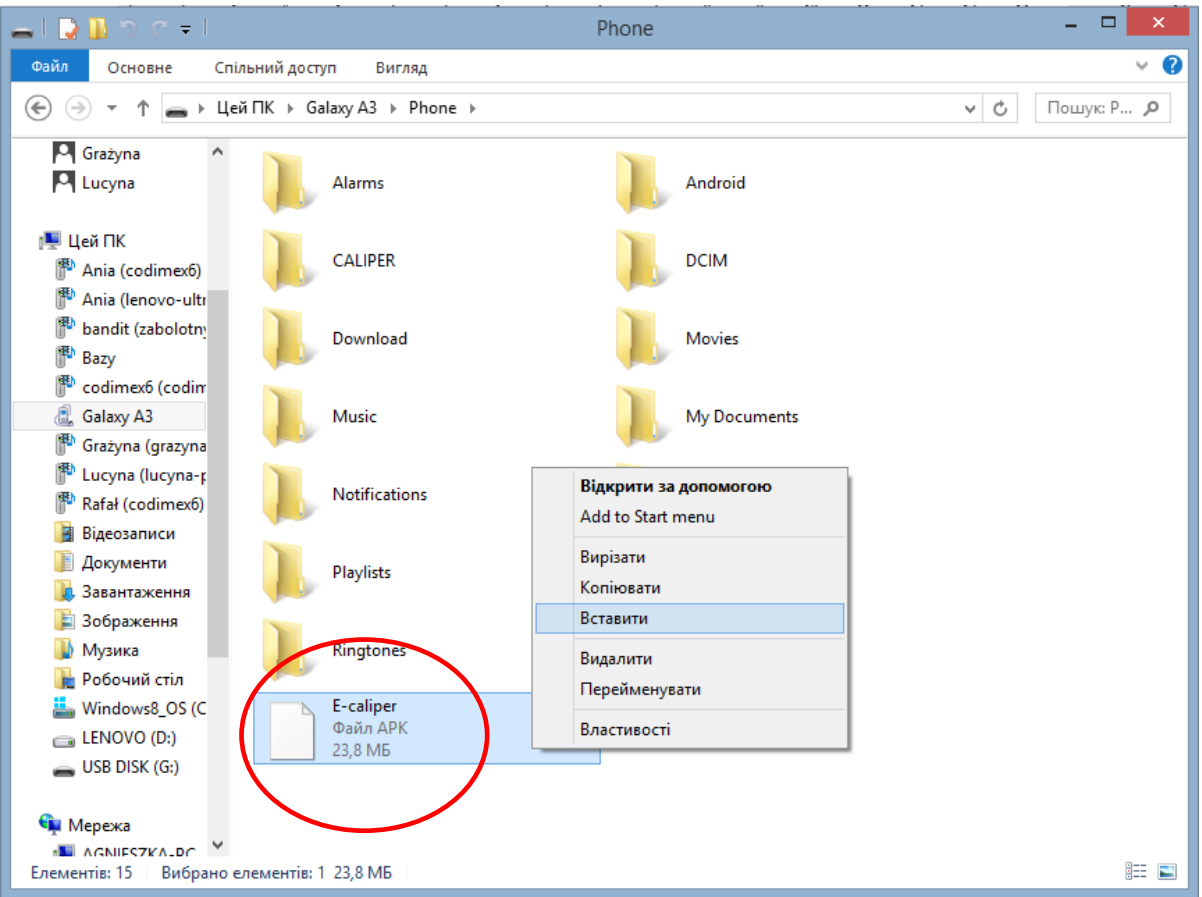

5. В папку "Phone" вклеїти інсталяційний файл програми. Закрити папку і відключити смартфон від комп'ютера. Наступні дії виконуються на смартфоні.

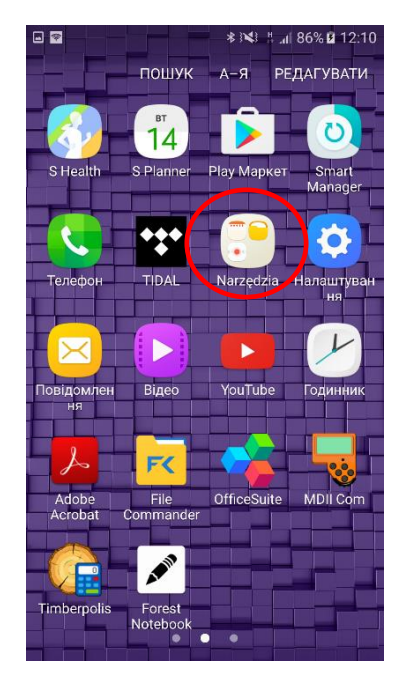

6. У меню смартфона знайти іконку "Інструменти" "Мої файли" і зайти в неї.

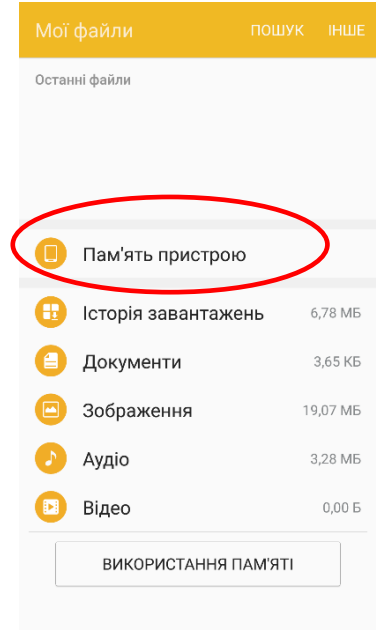

7. Вибрати закладку "Пам'ять пристрою"

日日

**\* → ■ 』93% 211:0** 

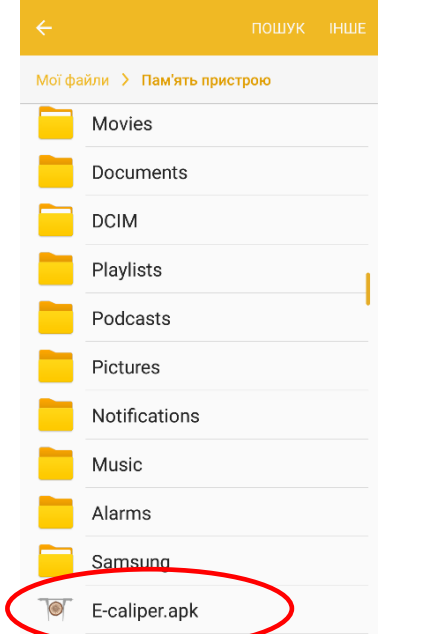

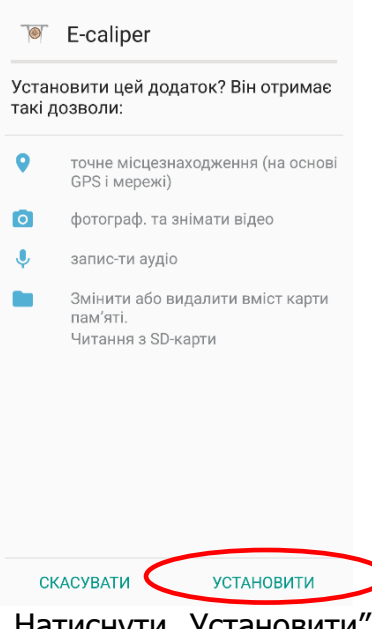

- 8. Знайти і натиснути на іконці з назвою "E-caliper.apk"
- 9. Натиснути "Установити"

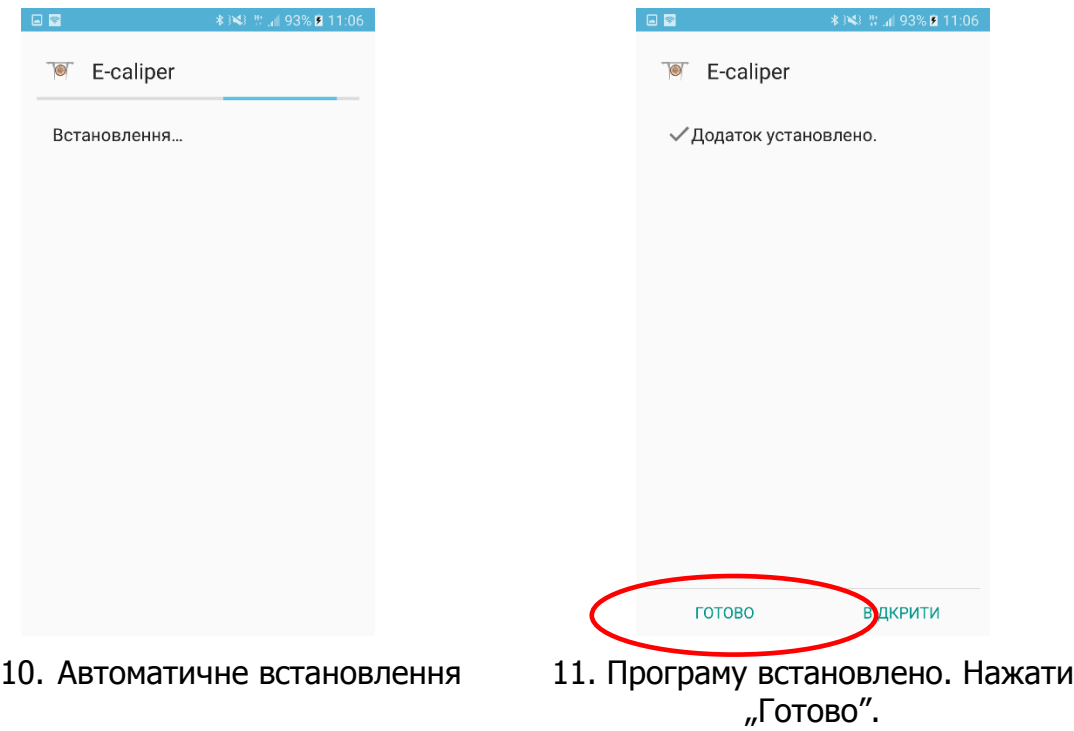

Після встановлення програми перейти у головне меню смартфона.

#### **Інструкція з підключення смартфона до мірної вилки**

Для того, щоб підключити смартфон до електронної мірної вилки за допомогою каналу Bluetooth для початку необхідно увімнкути вилку, а далі виконати наступні дії:

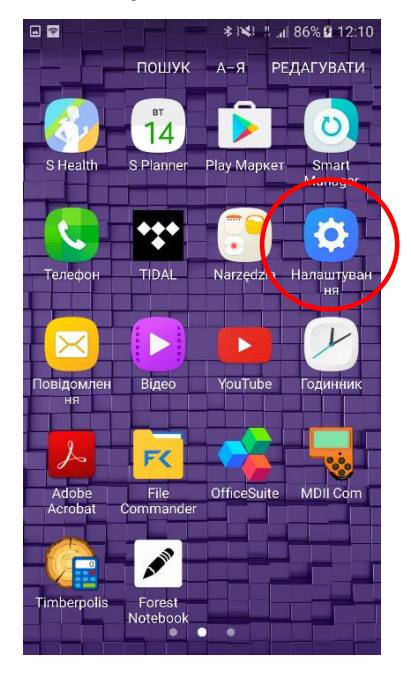

1. Перейти до налаштувань смартфона

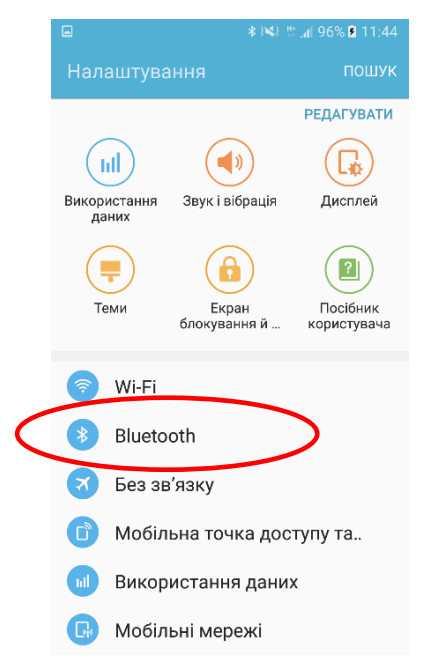

2. Зайти в закладку Bluetooth

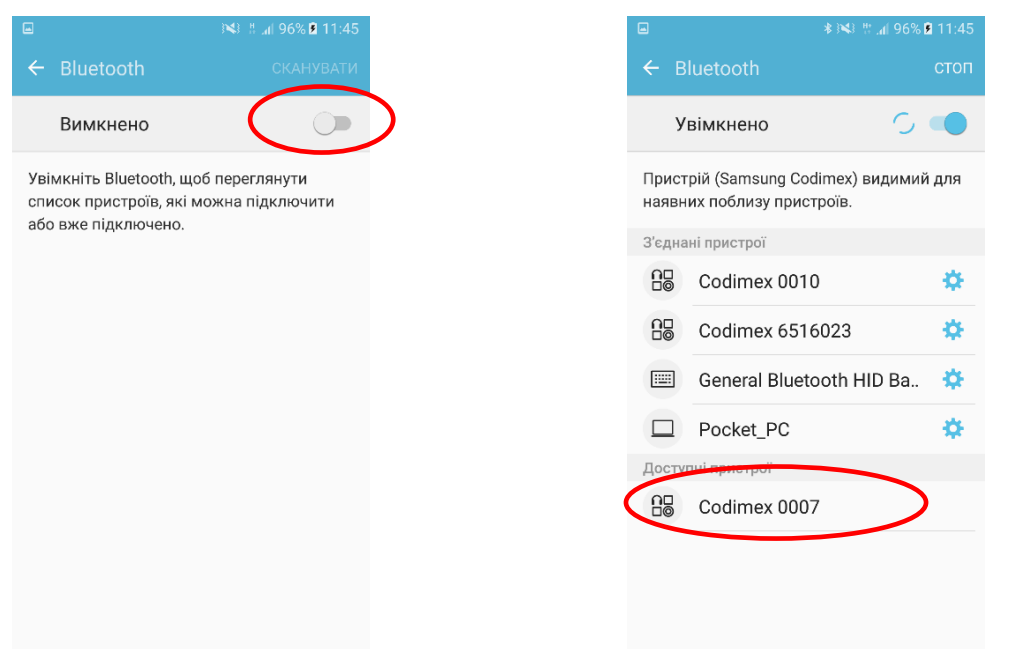

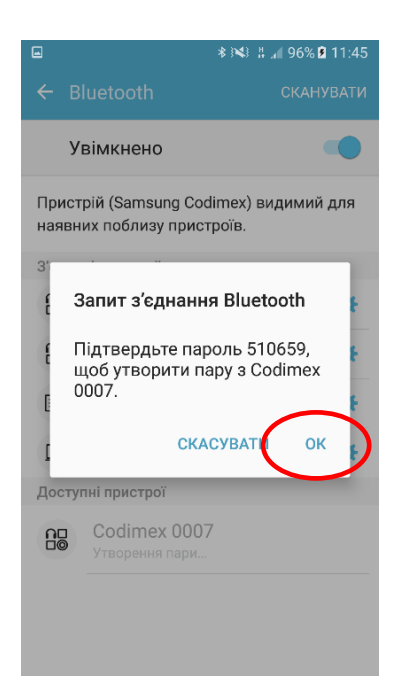

5. Прийняти з'єднання Bluetooth. 6. Вилку додано до списку

3. Увімкнути Bluetooth 4. Вилка з'явиться з назвою "Codimex" з індивідуальним серійним номером. Натиснути на назву.

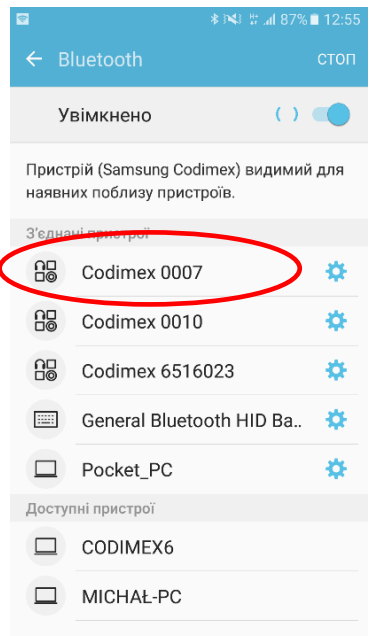

підключених пристроїв.

#### **Увага!**

Система Android не на всіх пристроях однакова. Залежно від телефону, необхідно вибрати "Увімкнути видимість для інших пристроїв", можуть також бути графічні відмінності.

## <span id="page-18-0"></span>4.2 Початок роботи з програмою

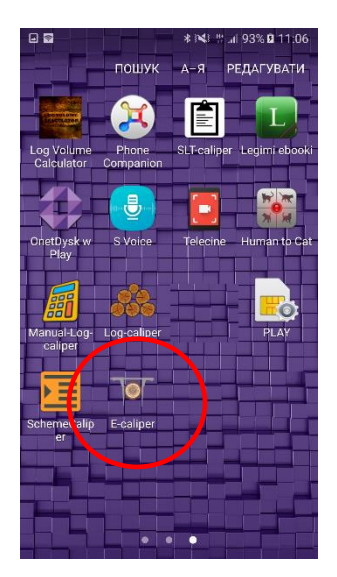

Необхідно знайти в меню пристрою іконку програми "Ecaliper", клікнути, щоб відкрити програму.

#### <span id="page-18-1"></span>4.2.1 Реєстрація користувача

Під час першого включення програми необхідно зареєструвати користувача. Для правильної реєстрації треба підключити смартфон до інтернету. Нижче предствалена інструкція реєстрації.

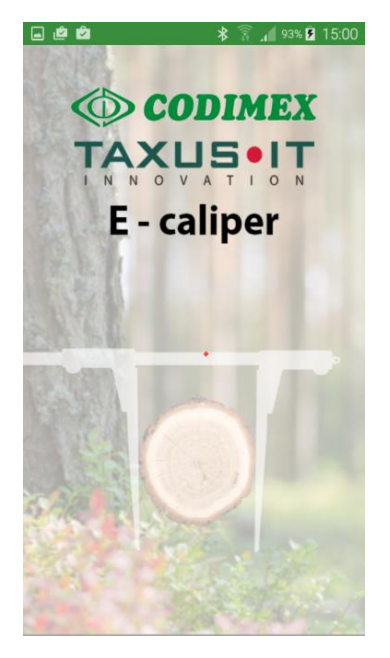

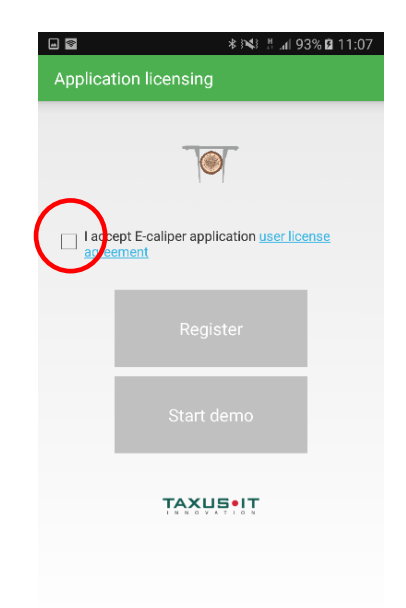

- 
- 1. Вікно завантаження програми 2. Вибрати "Приймаю умови договору користування"

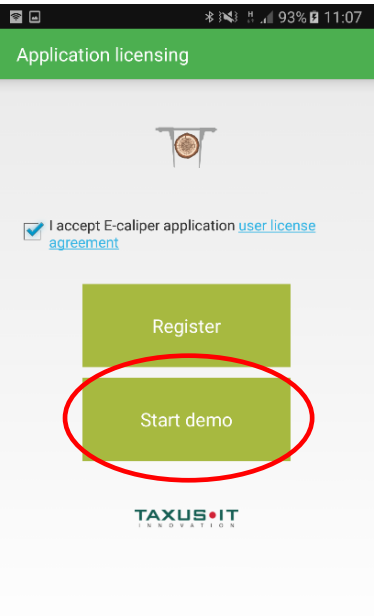

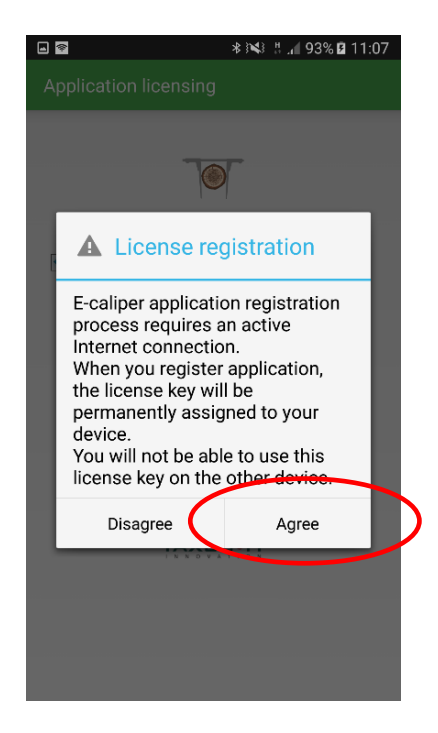

- 
- 3. Вибрати "Запустити демо-версію" 4. Вибрати "Приймаю умови договору користування"

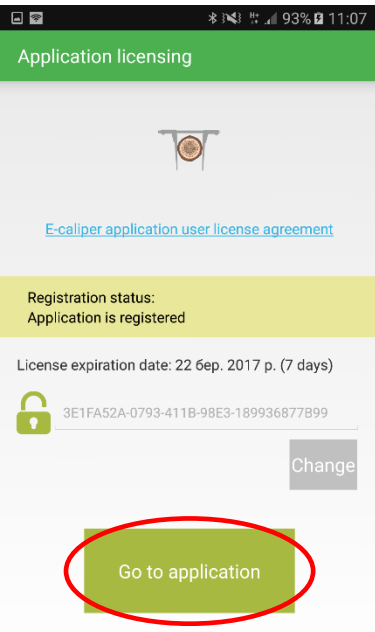

5. Програму зареєстровано. На екрані з'явиться інформація про термін закінчення тестової версії. Після закінчення цього терміну необхідно активувати ліцензійний ключ. Процес описаний в пункті 4.5.

Натиснути "Go to application".

### <span id="page-20-0"></span>4.2.2 Підготовка до вимірювання

Перед тим, як зробити вимірювання слід перейти в налаштування і підключити телефон до мірної вилки, вибрати одиниці виміру і ім'я користувача. Для цього необхідно зробити наступне:

1. Увімкнути мірну вилку за допомогою кнопки ON/OFF

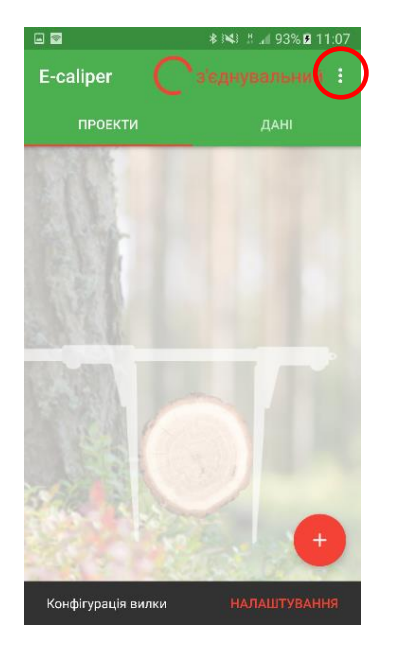

2. Відкрити закладку налаштувань З. Натиснути "Налаштування"

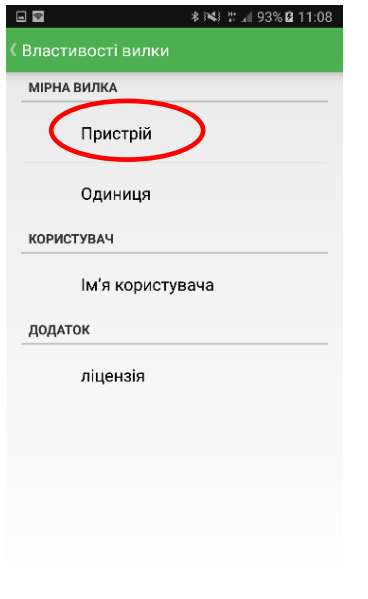

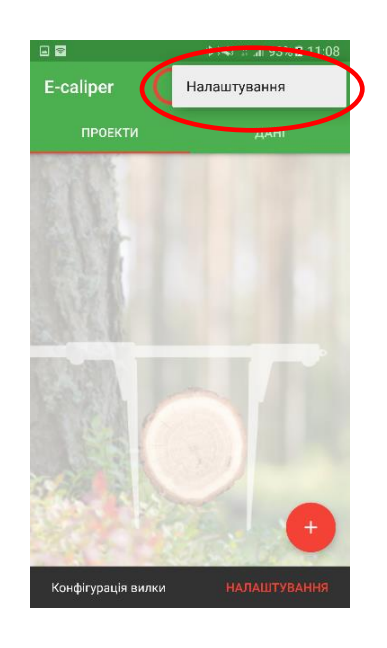

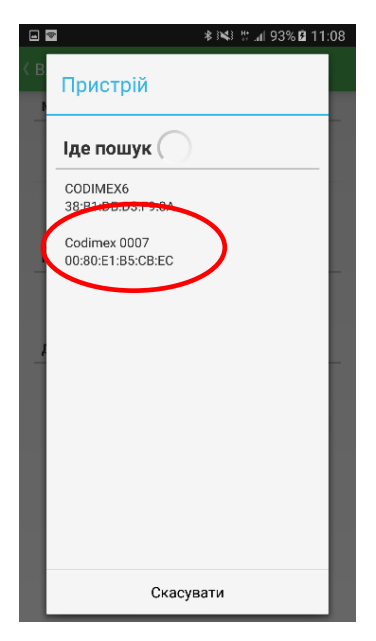

4. Вибрати "Пристрій" 5. Вибрати назву вилки (як в пункті 4.1)

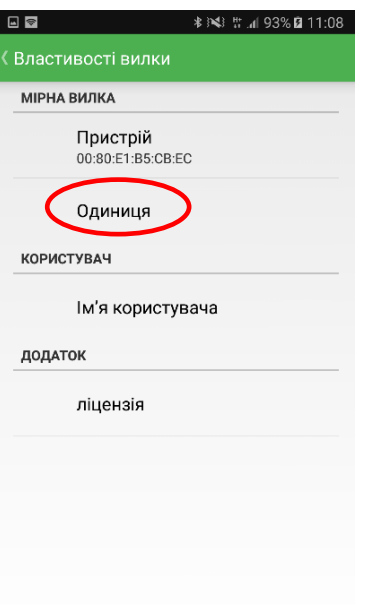

- $\blacksquare$ *<b>* ≸ № # 4 93% 0 11:09 **МІРНА ВИЛКА** Пристрій<br>00:80:E1:B5:CB:EC Одиниця Одиниця Cм  $\circ$ Дюйм  $\circ$ Скасувати
- 6. Натиснути "Одиниці вимірювання" 7. Вибрати одиниці вимірювання
	-

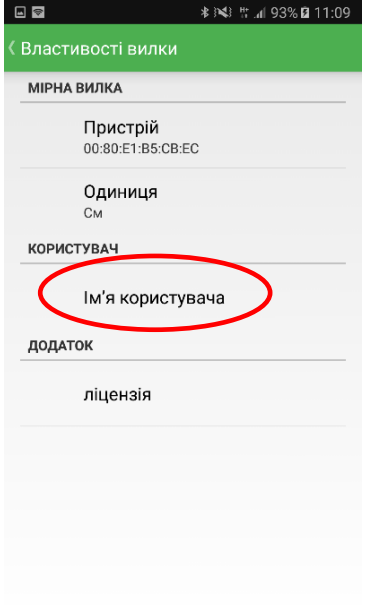

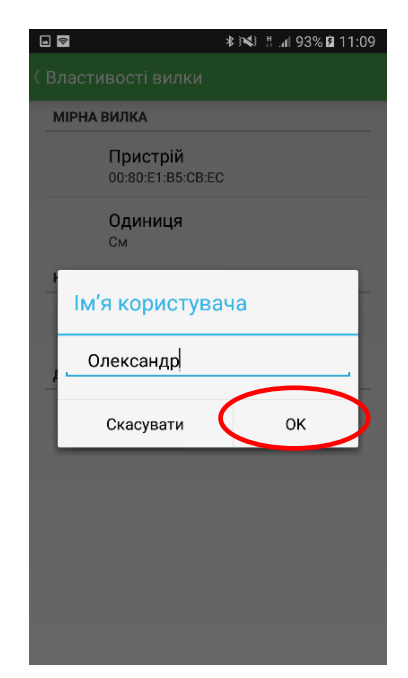

- 8. Натиснути "Ім'я користувача" 9. Вписати будь-яке ім'я користувача і натиснути "ОК"
	- 10. Повернутись до головного меню (кнопка "назад" смартфона)

### <span id="page-22-0"></span>4.2.3 Додавання нового проекту, групи

Для того, щоб додати новий проект слід перейти на головний екран програми. На екрані знаходяться 2 закладки, з них поточна підкреслюється червоною лінією.

- проект для визначення типу вимірювання і вибору вимірювальних атрибутів.
- "Дані" для збереження даних відповідно до раніше створеним проектом.

Для того, щоб додати новий проект необхідно виконати наступне:

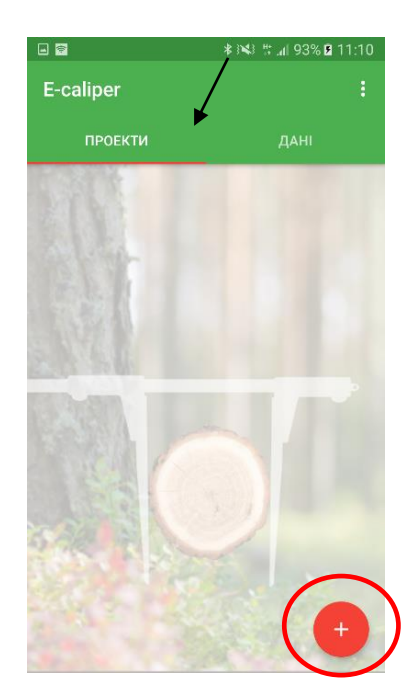

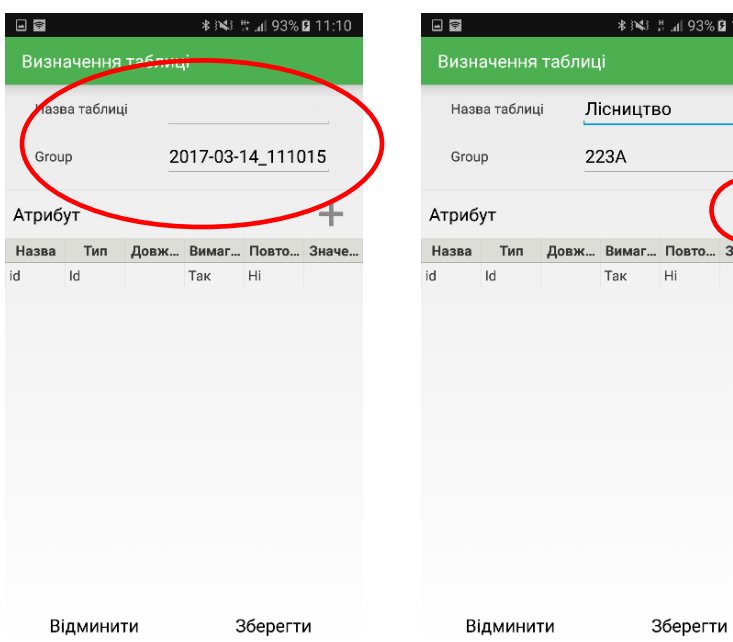

1. Відкрити закладку "Проект" на чолі екрані, натиснути на вказаний символ.

2. Назвати таблицю і групу. Для редагування необхідно натиснути на назву таблиці і групи.

3. Додати нові атрибути. Натиснути на зазначений символ, (назви таблиць і групи є прикладами).

93% **0** 11:12

Назва групи на малюнку 2 визначається автоматично на основі дати і часу. Його можна видалити і ввести нове. Вписувати треба з клавіатури смартфона.

#### **Визначення типів атрибутів:**

• Текстовий - Дані вводяться в текстовій формі (букви і цифри).

• Словник - Дані в текстовій формі, створювані особисто користувачем. Під час вимірювань вибираються з попередньо створеної множини значень, напр., Вид, Сортименти.

• Графічний словник (Grid dictionary) - Дані в тектових формі, створювані особисто користувачем. Під час вимірювань вибираються в графічній формі з попередньо створеної множини значень, напр. Вид, Сортименти.

- Цілий Цілі числа (без коми).
- Дробний Десяткові дроби (напр. 12,45).
- Дата Атрибут у вигляді дати. Автоматично вибирається поточна дата, можна редагувати.
- Час Атрибут, що визначає час вимірювання. Автоматично вибирається поточний час, можна редагувати
- Мірна вилка Атрибут, значення якого передаються з електронної мірної вилки Codimex E1.

#### **Додаткові позначення полів:**

- Назва Назва даного запису.
- Тип Форма записаної інформації.
- Довжина Кількість доступних для введення знаків.

• Значення - Збірник елементів, які доступні для типу "Словник" і "Графічний словник".

• Обов'язковий атрибут - при виборі цієї опції неможливо перейти до наступного вимірювання, не вписавши значення.

• Що повторюється - Значення атрибута автоматично повторюється в наступному вимірі.

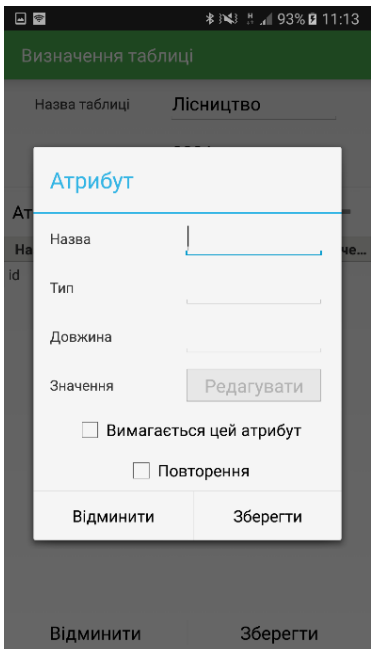

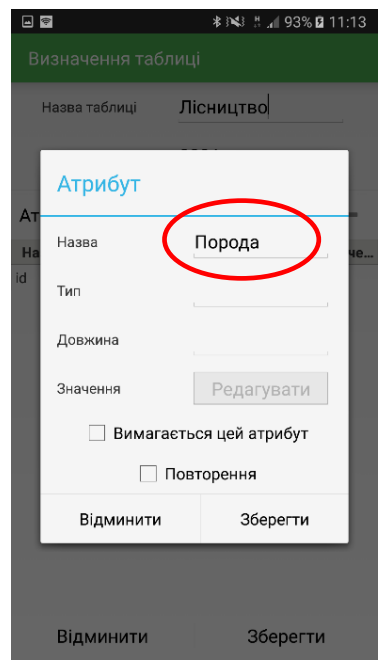

4. Вікно визначення атритбуту. 5. Назвати атрибут (приклад).

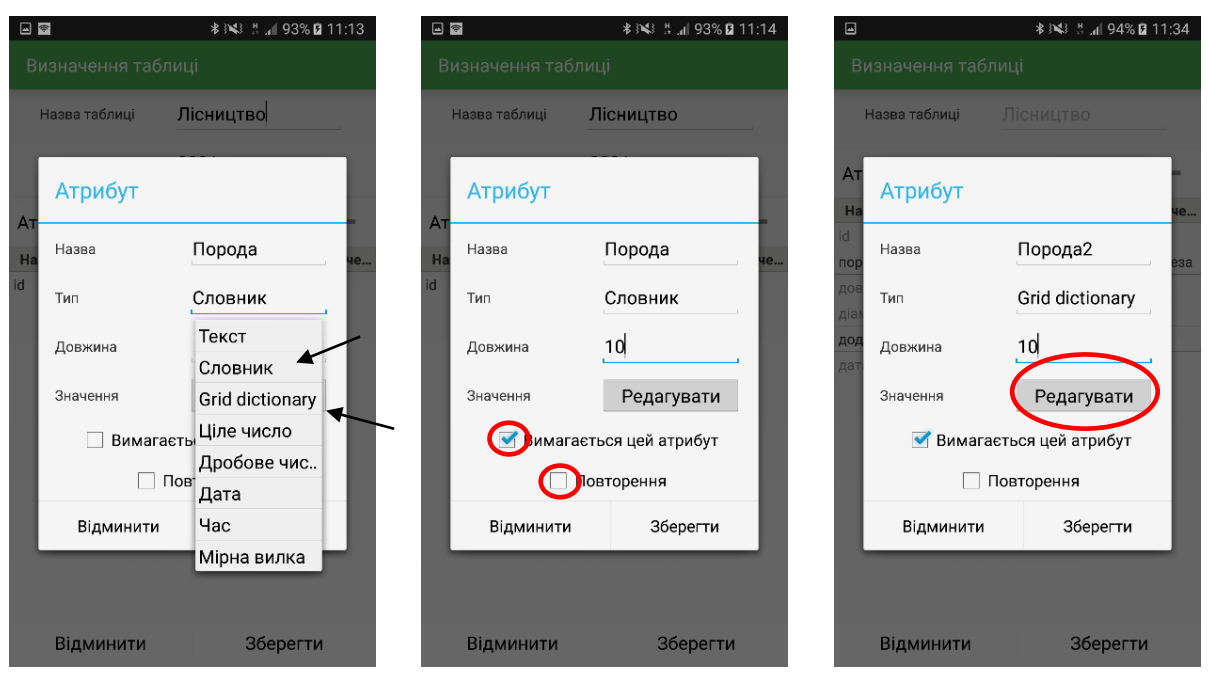

- 
- 6. Вибрати тип атрибуту. 7. Визначити кількість знаків у назві, якщо атрибут є обов'язковим або повторюваним, то поставити галочку. Натиснути "редагувати".

На мал.7 представлена можливість застосування типу "Словник" і "Графічний словник". Між ними тільки графічна різниця при виборі елементів в процесі вимірювань, представлена в пункті 4.3, мал.6. Вибрати один, надати значення.

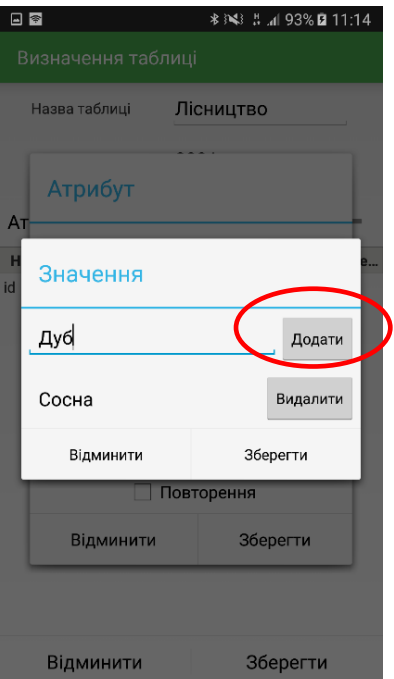

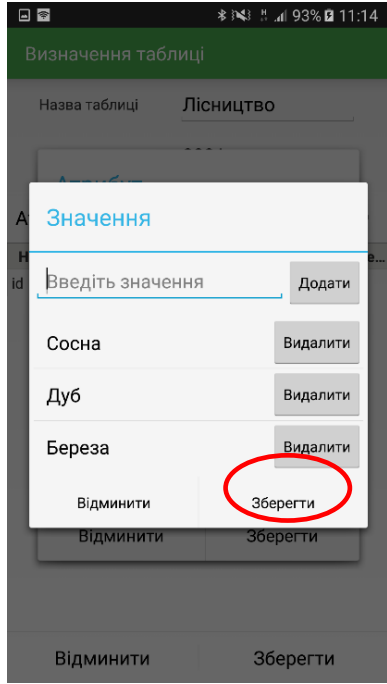

- 8. Вписати значення в збірник словника. Натиснути "Додати"
- 9. Після вписання необхідних значень натиснути "Зберегти"

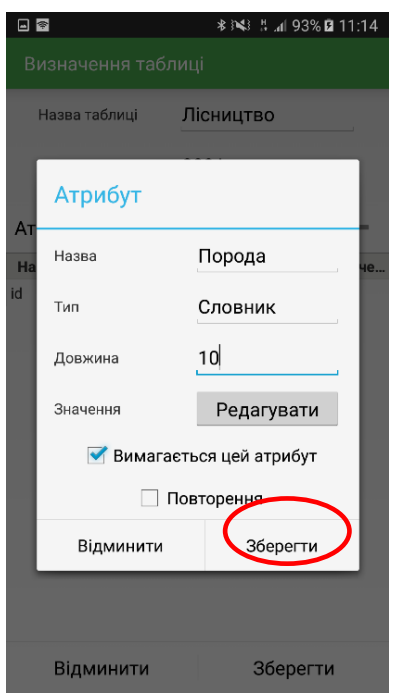

 10. Після визначення всіх властивостей натиснути "Зберегти".

Нижче представлений приклад додавання наступного атрибута. У додатку можна додати будь-яку кількість обов'язкових атрибутів.

| 日々<br><b>* ※ ■ ■ 93% ■ 11:15</b><br>Визначення таблиці                        | 日々<br><b>*※→ * 』93%自11:15</b><br>Визначення таблиці         | 日々<br><b>*※→ ■ ■ 93%自11:15</b><br>Визначення таблиці |
|-------------------------------------------------------------------------------|-------------------------------------------------------------|------------------------------------------------------|
| Лісництво<br>Назва таблиці                                                    | Лісництво<br>Назва таблиці                                  | Лісництво<br>Назва таблиці                           |
| 223A<br>Group                                                                 | Атрибут                                                     | Атрибут                                              |
| Атрибут<br>Довж Вимаг Повто Значе<br>Назва<br>Тип                             | A1<br>Довжина<br>Назва                                      | A <sub>1</sub><br>Довжина<br>Назва<br>н<br>ie        |
| Id<br>Hi<br>Так<br>id<br>Hi<br>порода Словн 10<br>Так<br>$\mathsf{C}$<br>реза | Дробове число<br>Тип<br><b>nor</b><br>на.                   | Дробове число<br>Тип<br>łа, Д<br>nor                 |
|                                                                               | Текст<br>Довжина<br>Словник                                 | Довжина                                              |
|                                                                               | Значення<br>Grid dictionary<br>Ціле число                   | Значення<br>Редагувати                               |
|                                                                               | Вимагаєть<br>Дробове чис<br>$\Box$ Пов <sup>-</sup><br>Дата | Вимагається цей атрибут<br>Повторення.               |
|                                                                               | Hac<br>Відминити<br>Мірна вилка                             | Зберегти<br>Відминити                                |
|                                                                               |                                                             |                                                      |
| Відминити<br>Зберегти                                                         | Зберегти<br>Відминити                                       | Відминити<br>Зберегти                                |

11. Додати наступний атрибут

12. Визначення назви, типу та додаткових властивостей. Натиснути "Зберегти"

Для додавання поля, в яке будуть надсилатися вимірювання з мірної вилки, треба вибрати тип "Мірна вилка". Використовується для вимірювання, напр. діаметра. Нижче приведена інструкція.

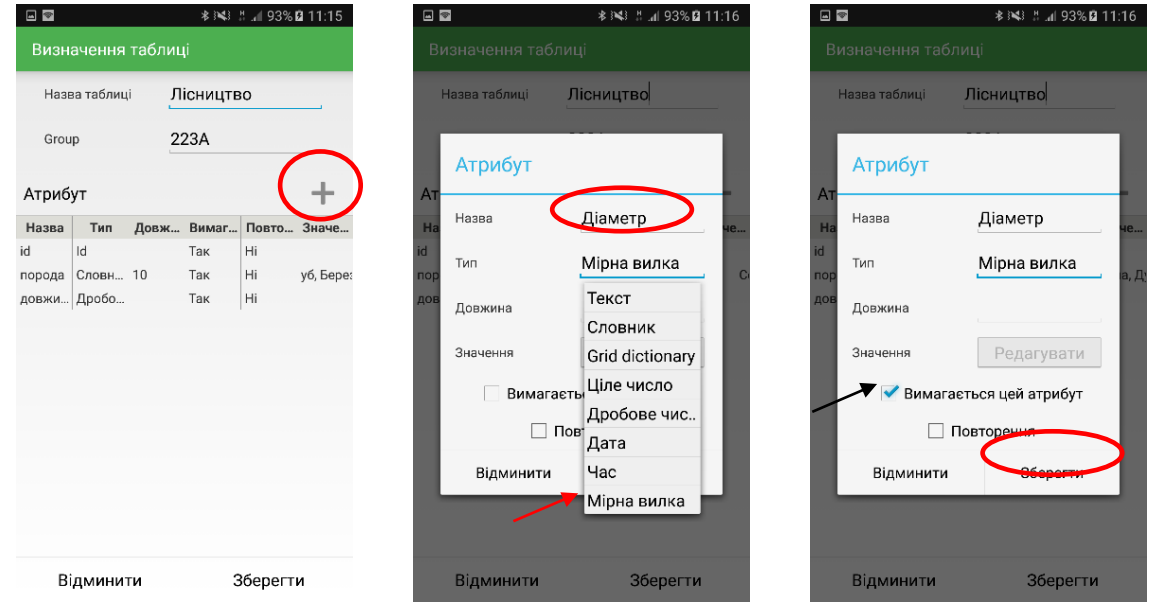

13. Додати новий атрибут 14. Визначити назву і

обрати тип "Мірна вилка"

15. Натиснути "Зберегти"

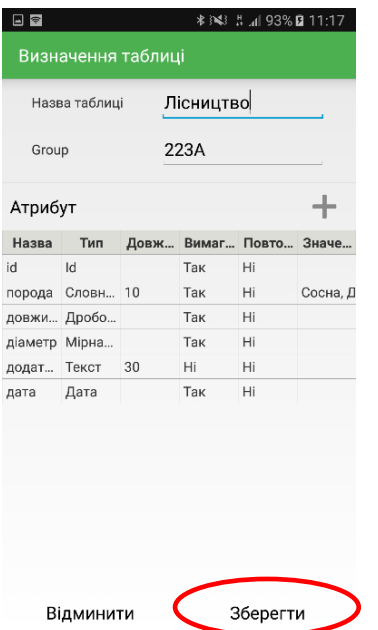

16. Після додавання всіх необхідних атрибутів слід натиснути "Зберегти"

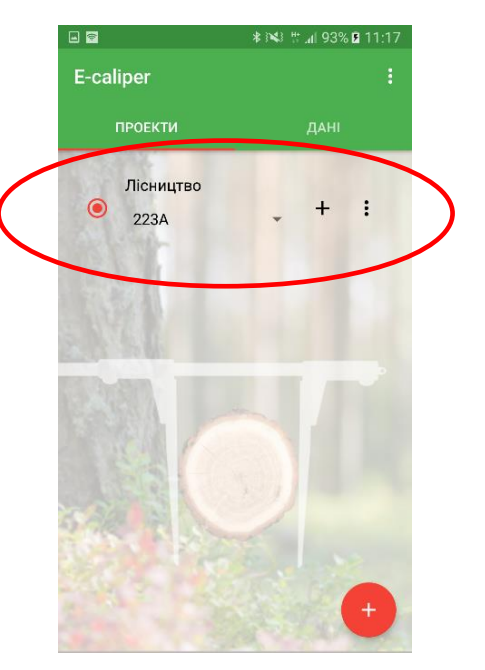

17. Новий проект

#### **Додавання нової групи**

Додавання нової групи дозволяє використовувати раніше підготовлений шаблон атрибутів для нового вимірювального проекту. Для додавання нової групи в уже існуючому проекті слід виконати наступні дії:

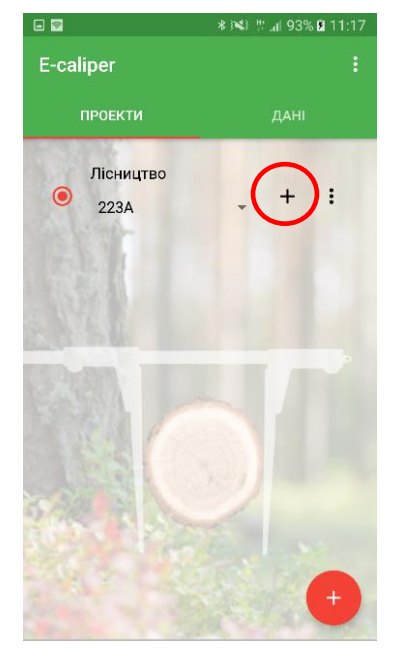

1. Натиснути символ додавання нової групи

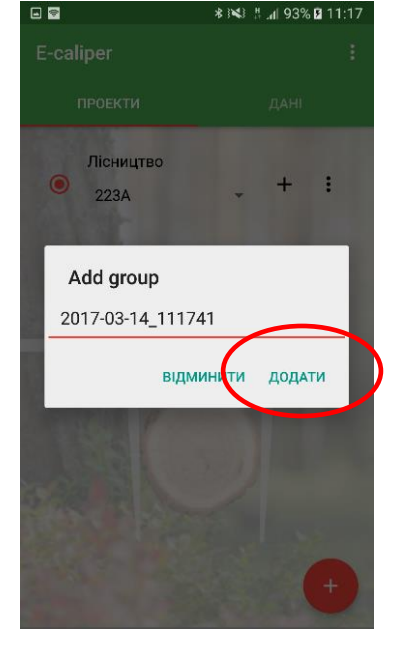

2. Натиснути "Додати" (якщо назва влаштовує)

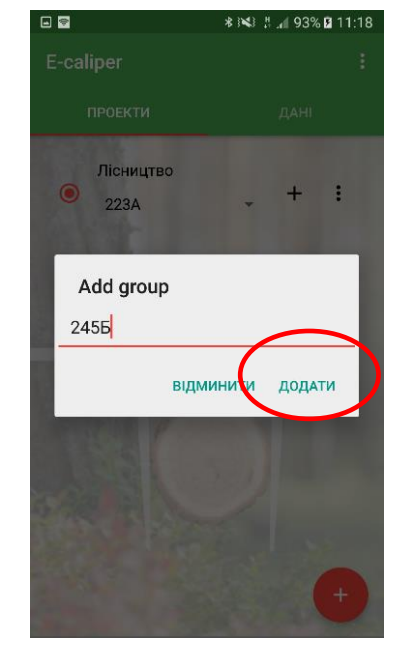

3. Змінити назву і натиснути "Додати"

#### **Щоб почати роботу в новій вимірювальної групі слід виконати:**

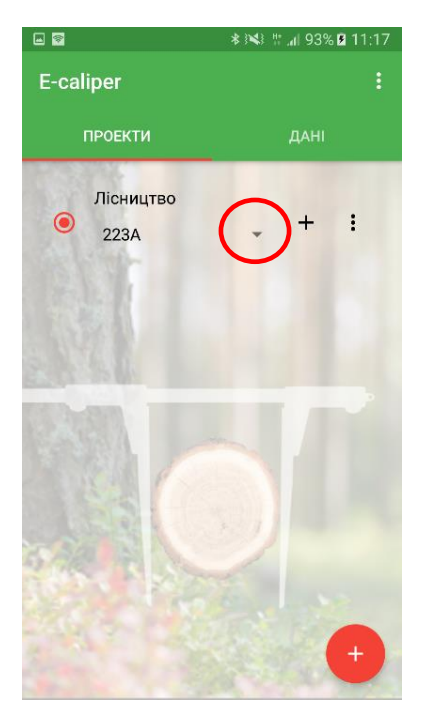

1. Відкрити закладку "Проекти" на головному екрані, натиснути на вказаний символ

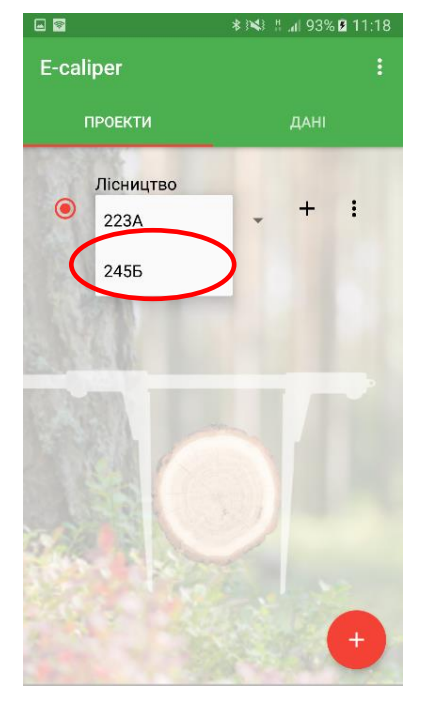

2. Зі списку вибрати додану групу

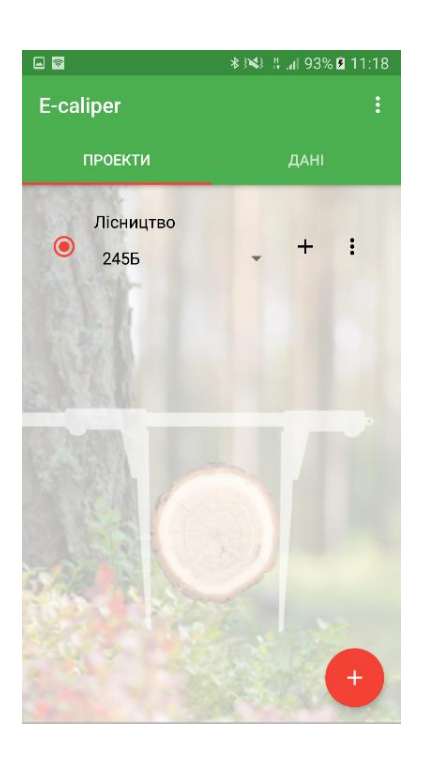

3. Вимірювання будуть записуватися в доданій групі

#### <span id="page-29-0"></span>4.2.4 Редагування, видалення проектів, груп

Для редагування існуючого проекту (додати нові атрибути, змінити існуючі або видалити дані) необхідно виконати наступні дії:

**Інструкція з редагування існуючих проектів** 

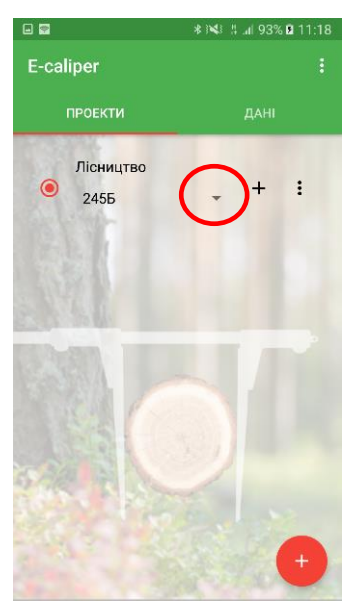

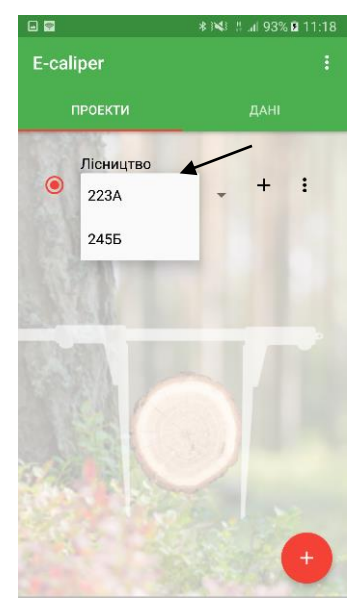

# $\frac{1}{2}$  :  $\frac{1}{2}$  4 93% **E** 11: E-caliper *<u>OPOEKTH</u>* Лісництво 223A

1. Відкрити на головному екрані закладку "Проекти", натиснути на вказаний символ 2. Вибрати групу для редагування, натиснути на потрібну

3. Натиснути на вказаний символ

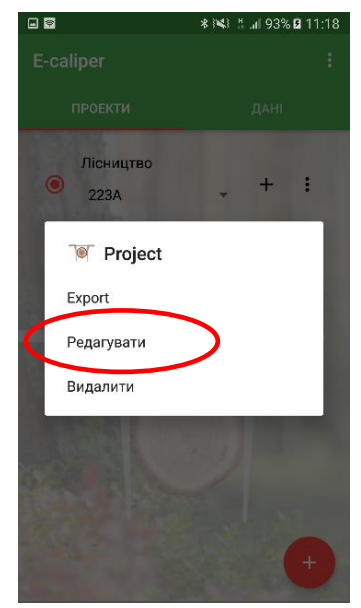

ចទ **\* ※ : :: .::| 93% Ø 11:19** Визначення таблиці .<br>Назва таблиці Лісництво Атрибут Назва Тип Дов Вимаг... Пов порода diction...  $10$ Так  $H<sub>i</sub>$ i, Bepesi довжи... Дробо... 13  $\overline{H}$ Так  $\overline{a}$ iameto Mipha... 6 Hi Так додат... Текст 30 Hi  $Hi$ дата Дата 12 Так Hi Відминити Зберегти

4. Натиснути "Редагувати" 5. Таблиця з поточними атрибутами. Для додавання нового натиснути на вказаний символ (інструкція описана в пункті 4.2.3, рис. 3), для редагування натиснути символ, виділений жирним шрифтом

У додатку можна редагувати атрибути типу "Словник", "Графічний словник" і "Текстовий".

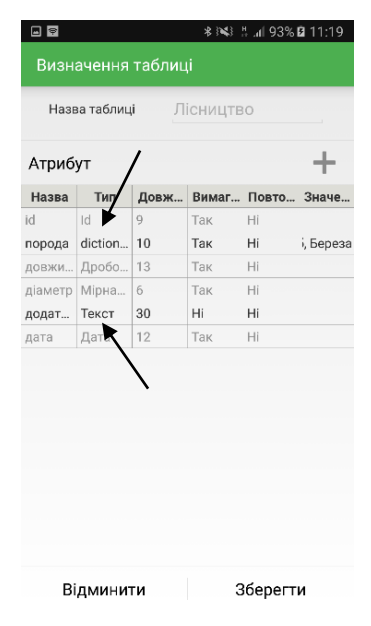

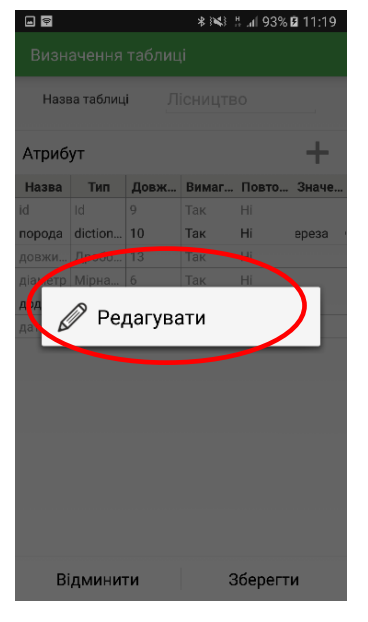

- 6. Атрибути, які можна редагувати, показані стрілками. Вибрати, який призначений для редагування
- 7. Далі натиснути "Редагувати".

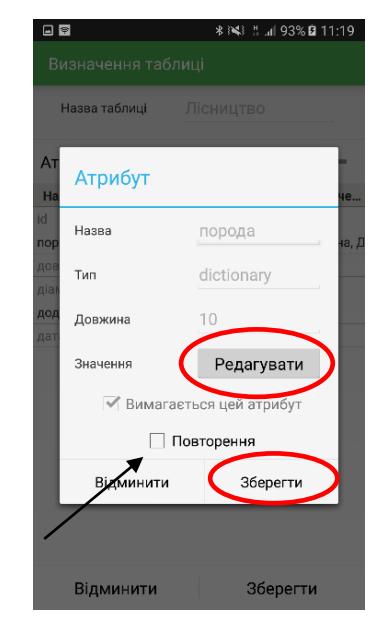

8. Поля, виділені жирним шрифтом можна редагувати (Редагувати, Що повторюється). Щоб додати нові значення в словник натиснути "Редагувати" (інструкція описана в пункті 4.2.3, рис.8). Натиснути "Зберегти".

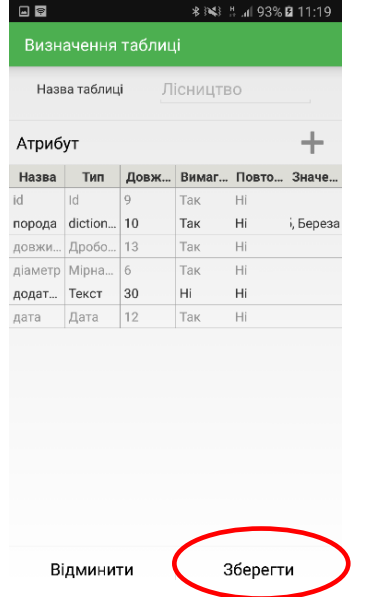

9. Після введення всіх змін, додавання нових атрибутів натиснути "Зберегти"

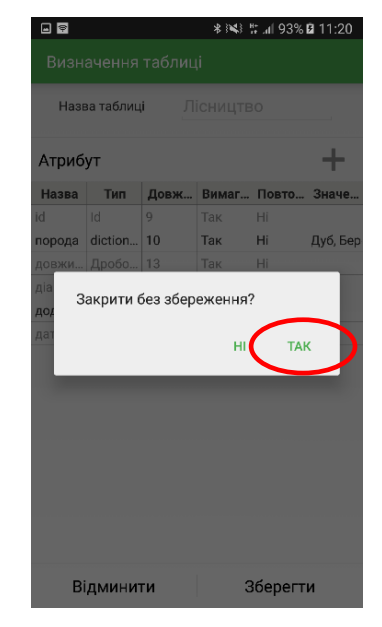

10. У випадку скасування змін, натиснути символ "Назад" на смартфоні, після цього "Так".

### **Інструкція з видалення груп**

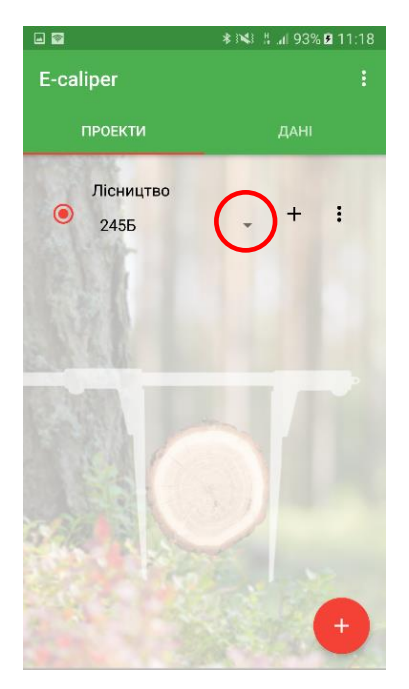

1. Відкрити закладку "Проекти" на головному екрані, натиснути на вказаний символ

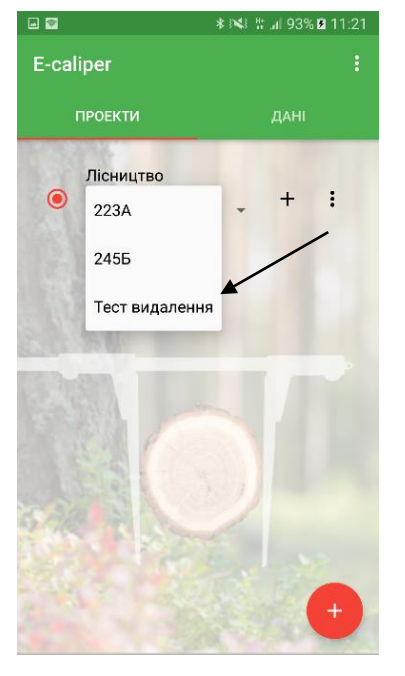

2. Вибрати групу для видалення, натиснути на потрібну

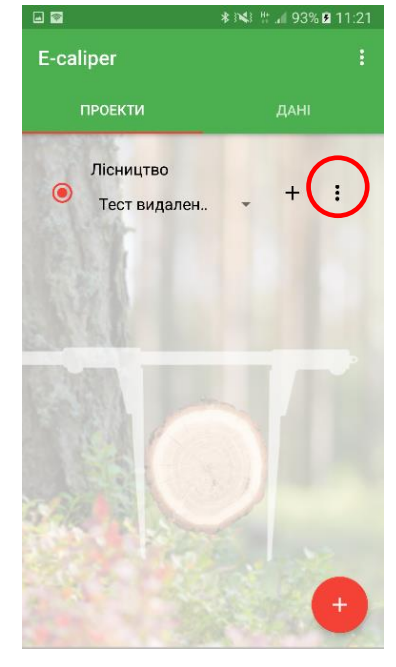

3. Натиснути на вказаний символ

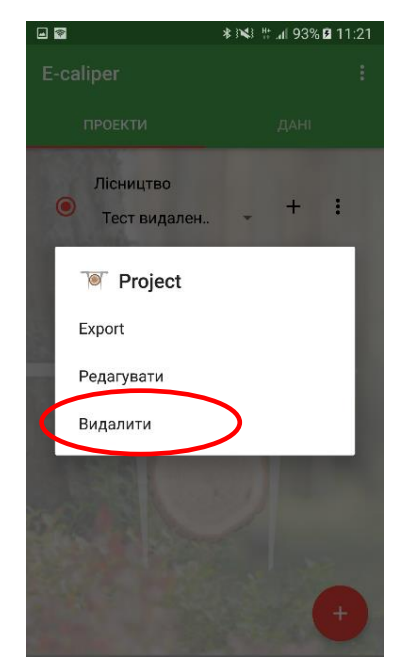

4. Натиснути "Видалити"

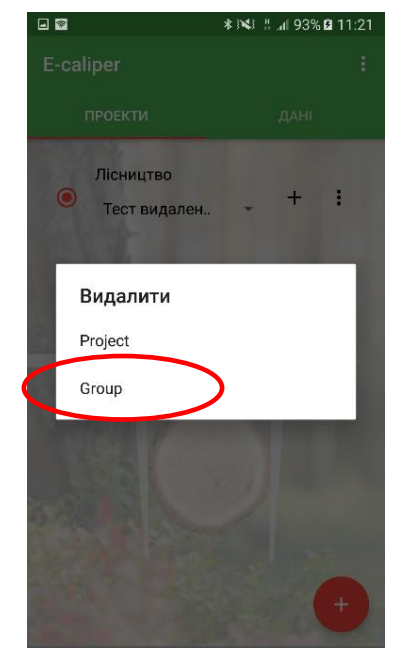

5. Натиснути "Група" 6. Натиснути "Так"

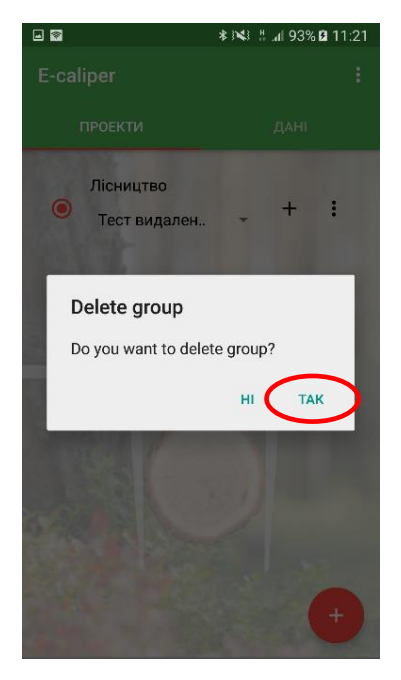

Після виконання цих дій группу буде видалено.

#### **Інструкція з видалення проектів**

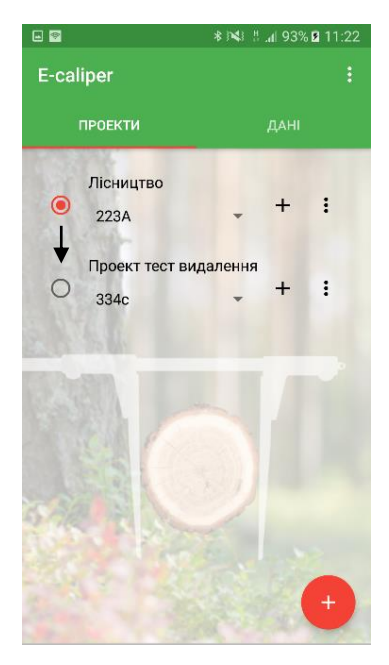

1. На головному екрані відкрити закладку "Проекти", вибрати прект, які необхідно видалити

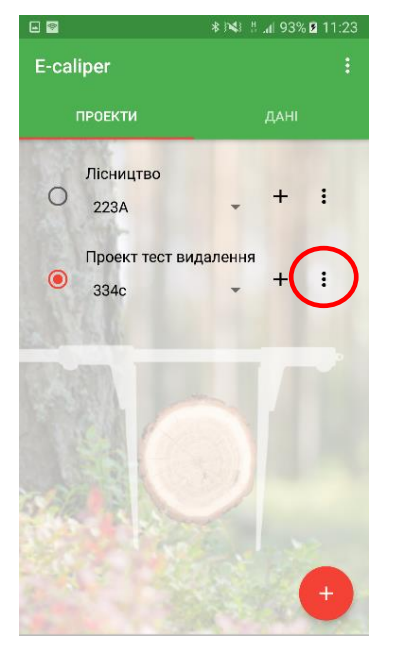

2. Натиснути на вказаний символ

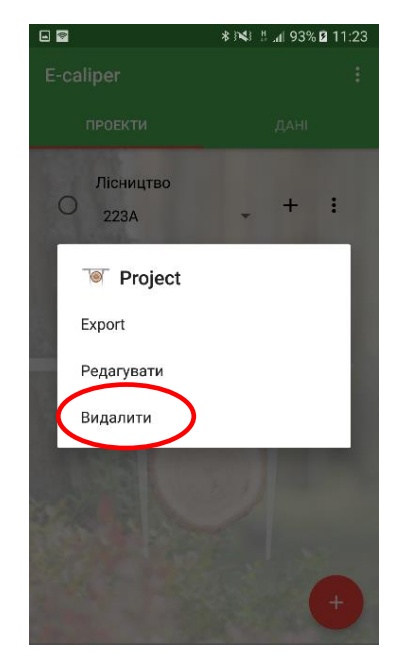

3. Натиснути "Видалити"

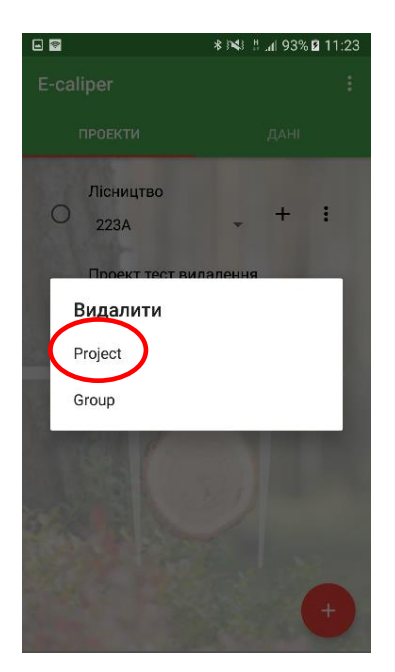

4. Натиснути "Проект" 5. Натиснути "Так" 3. Проект видалено

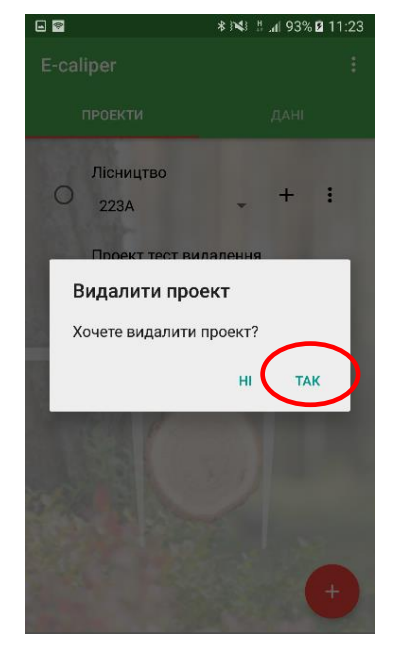

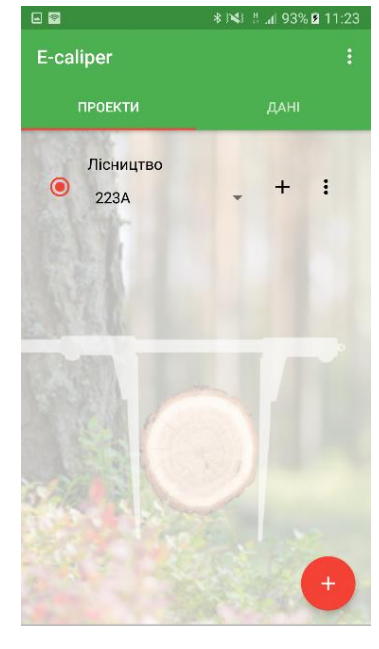

**Увага!** Видаляючи цілий проект, Ви втратите всі групи (і вимірювання), які там знаходяться.

# <span id="page-33-0"></span>4.3 Вимірювання

Для додавання нових вимірювань необхідно перейти до головного вікна програми в закладку "Проекти" та виконати наступні дії:

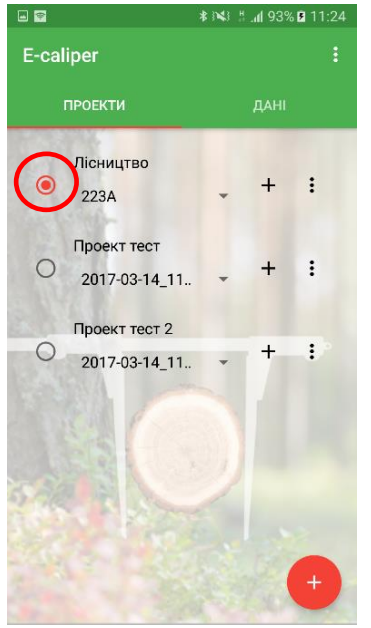

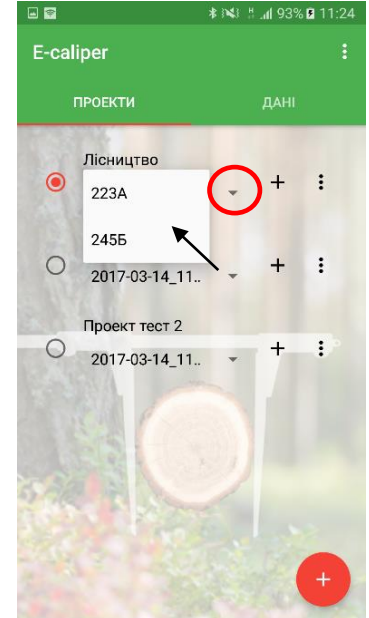

1. Вибрати проект (натискаючи на сіре пусте вікно), в якому потрібно додати вимірювання

2. Натиснути на вказаний символ, далі вибрати групу

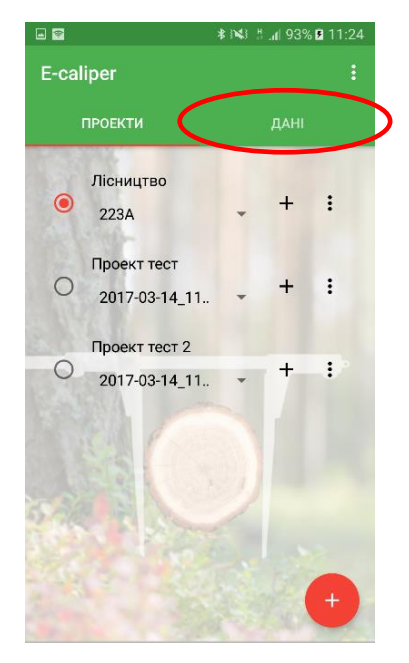

3. Натиснути закладку "Дані"

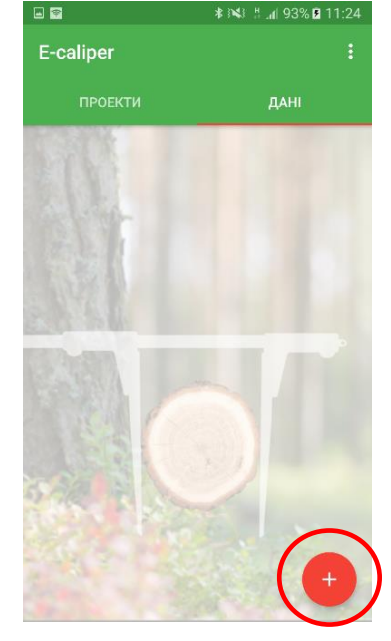

4. Натиснути на вказаний символ, щоб додати нове вимірювання.

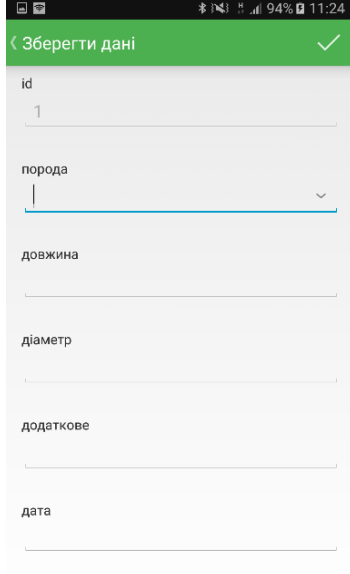

#### 5. Заповнити поля

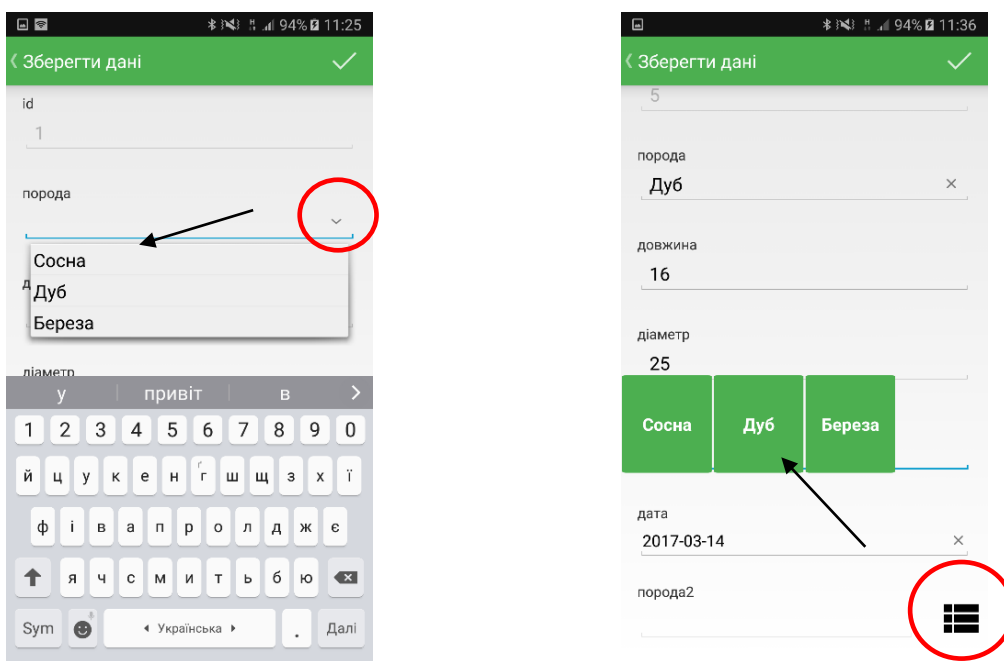

6. Порода.

На малюнку з лівого боку показаний тип "Словник", малюнок з лівої - тип "Графічний словник". Натиснути на вказаний символ, після вибрати потрібну породу. Словники відрізняються тільки графічно. Можна вибирати тип словника на етапі додавання нового атрибуту (пункт 4.2.3, рис. 7).

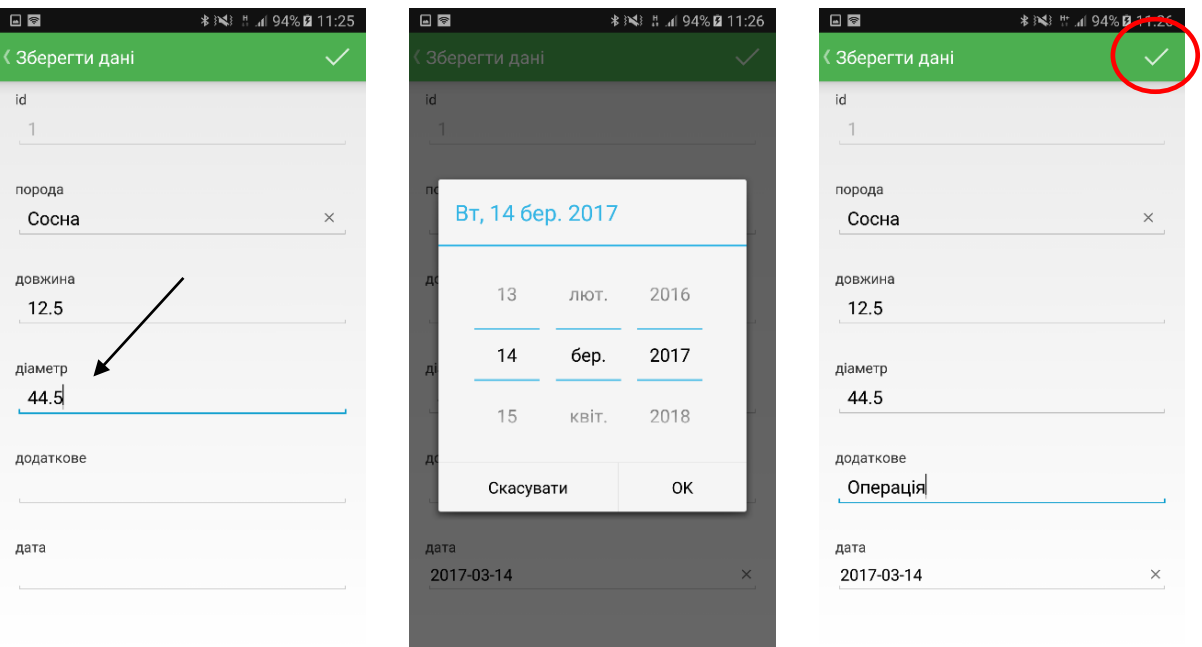

7. Дані для поля діаметр (тип "мірна вилка") пересилаються з мірної вилки Codimex E1 шляхом натискання кнопки висилки даних (пункт 2.2)

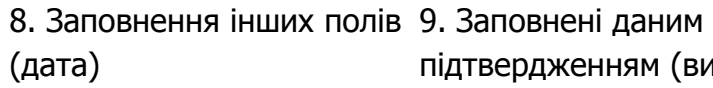

підтвердженням (вибрати вказаний символ)

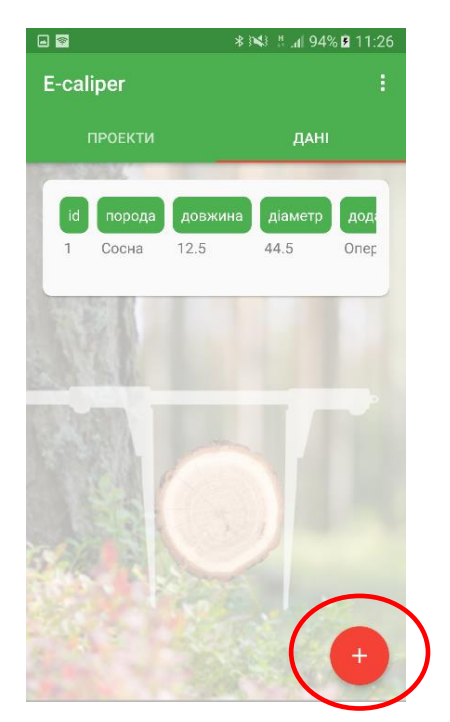

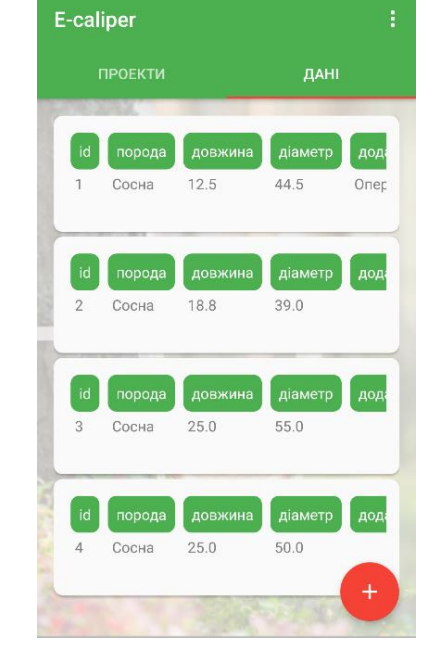

 $\Box$ 

11. Приклад записаних вимірювань

10. Перше записане вимірювання. Вибрати вказаний символ, щоб додати наступні вимірювання

Для того, щоб закінчити вимірювання в поточному проекті і почати в іншому, необхідно виконати наступне:

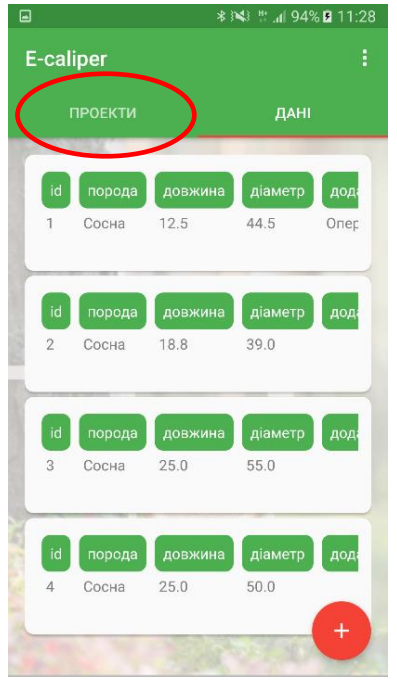

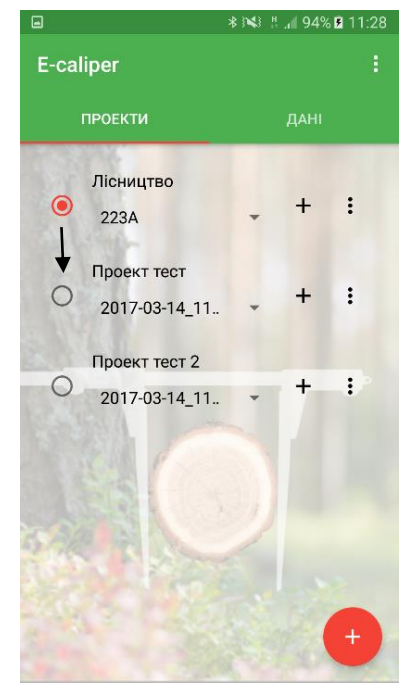

1. Вибрати закладку "Проекти" 2. Вибрати інший проект, в якому проводяться вимірювання

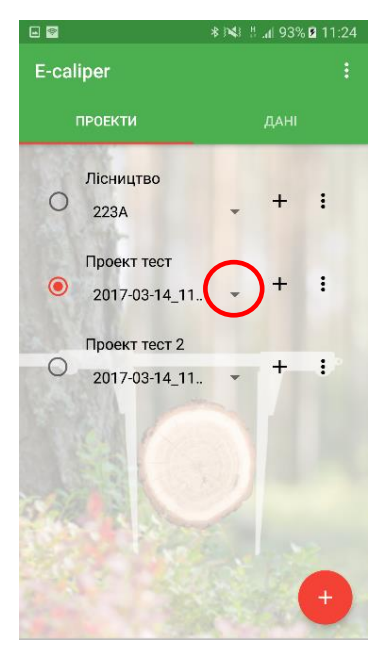

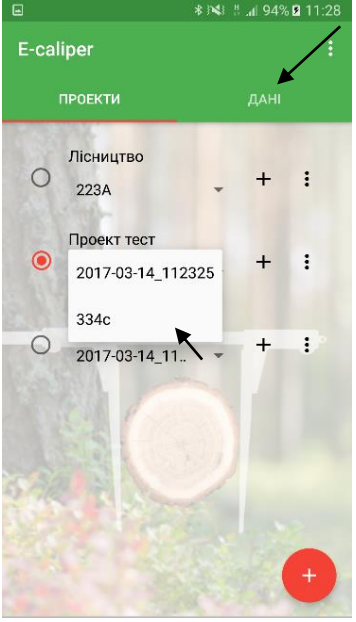

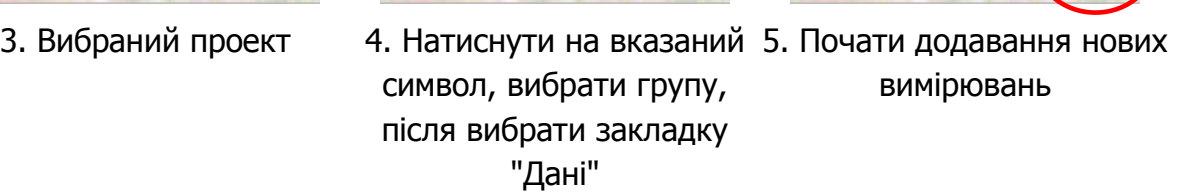

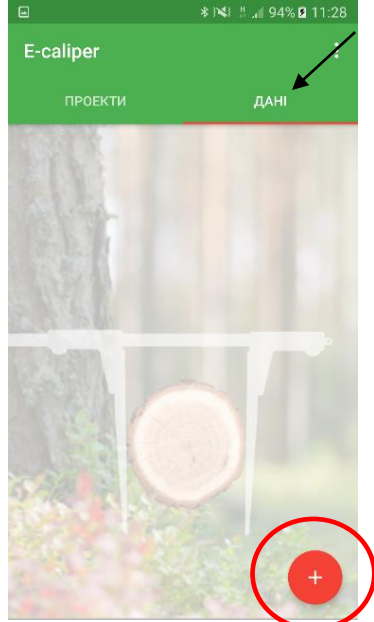

вимірювань

#### <span id="page-36-0"></span>4.3.1 Результат, редагування, видалення вимірювань

Для того, щоб перевірити результат (напр., точність) проведених вимірювань, необхідно:

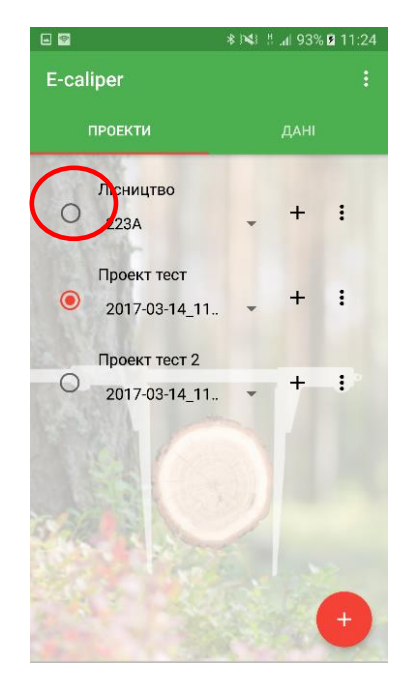

1. Вибрати проект (натиснути на сірий порожній кружок), в який хочемо внести зміни

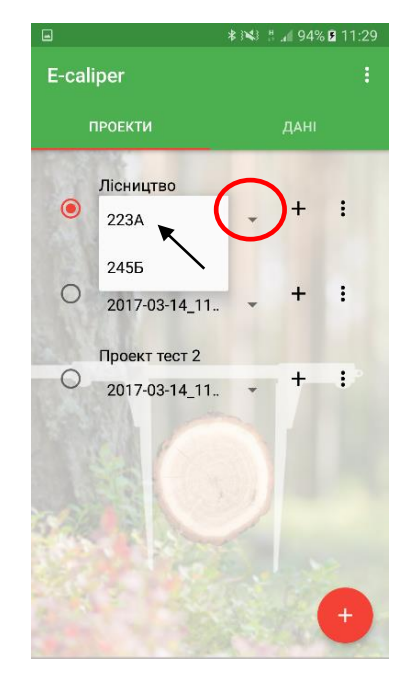

2. Вибрати вказаний символ, далі вибрати групу

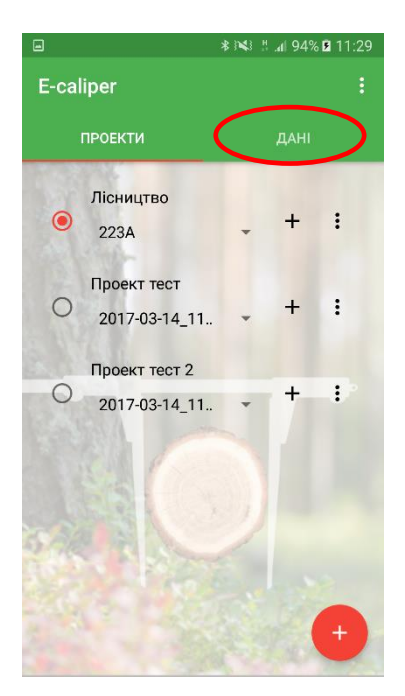

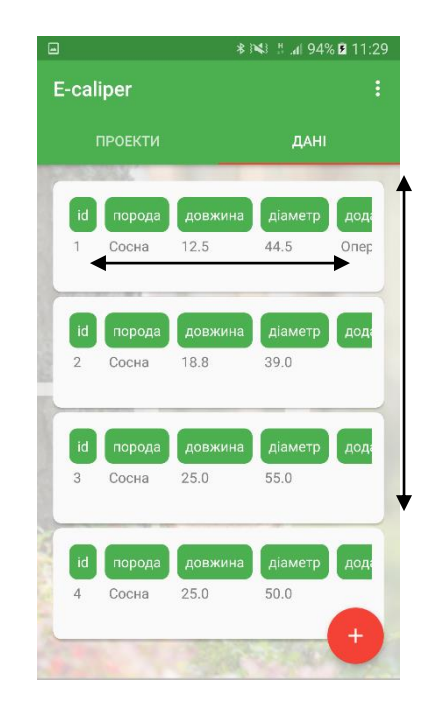

3. Вибрати закладку "Дані" 4. Список вимірювань можна переміщати по вертикалі і перевіряти окремі, переміщаючи по горизонталі

Для редагування вимірювань необхідно виконати наступні дії:

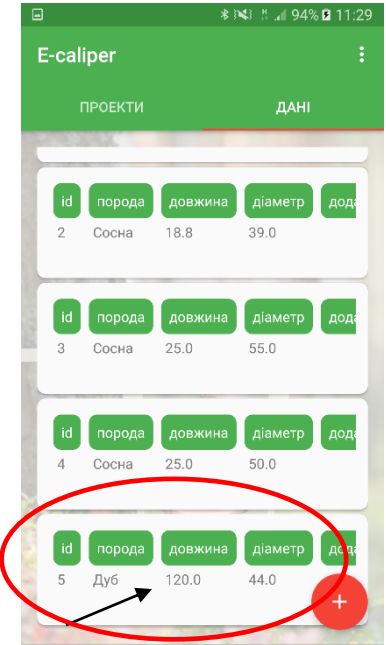

1. У списку вимірювань знайти потрібне і вибрати поле вимірювання

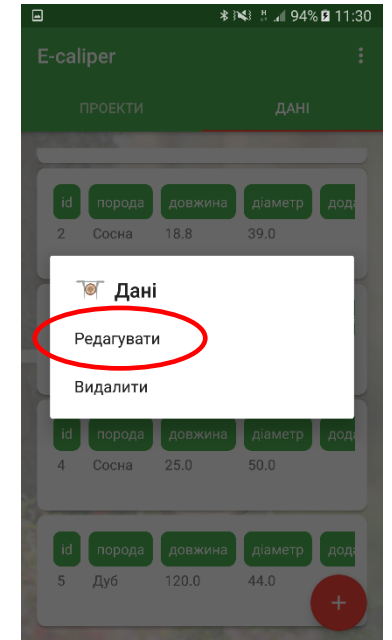

2. Натиснути "Редагувати" 3. Знайти поле,

| تا              | - 33<br>∷ ∎I94 % <b>L2I</b> II.3U |
|-----------------|-----------------------------------|
| « Зберегти дані |                                   |
| id              |                                   |
| 5               |                                   |
|                 |                                   |
| порода          |                                   |
| Дуб             | $\times$                          |
|                 |                                   |
| довжина         |                                   |
| 120.0           |                                   |
|                 |                                   |
| діаметр         |                                   |
| 44.0            |                                   |
| додаткове       |                                   |
|                 |                                   |
| дата            |                                   |
| 2017-03-14      | $\times$                          |
|                 |                                   |

призначене для зміни, натиснути на нього

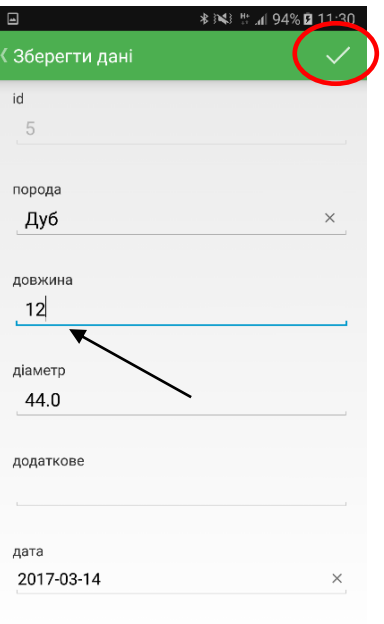

4. Змінити дані, натиснути галочку (обведена кружком)

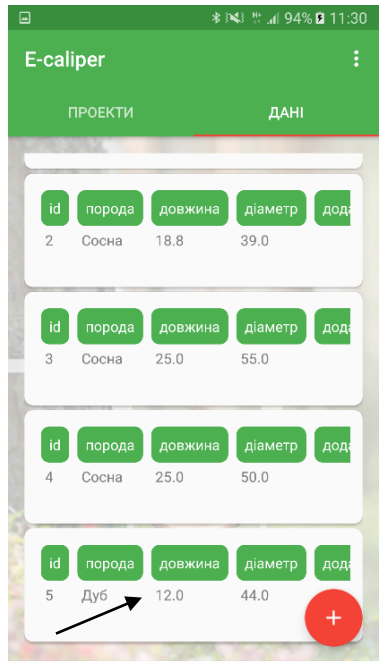

5. Дані змінені і збережені

Для видалення вимірювань слід виконати наступне:

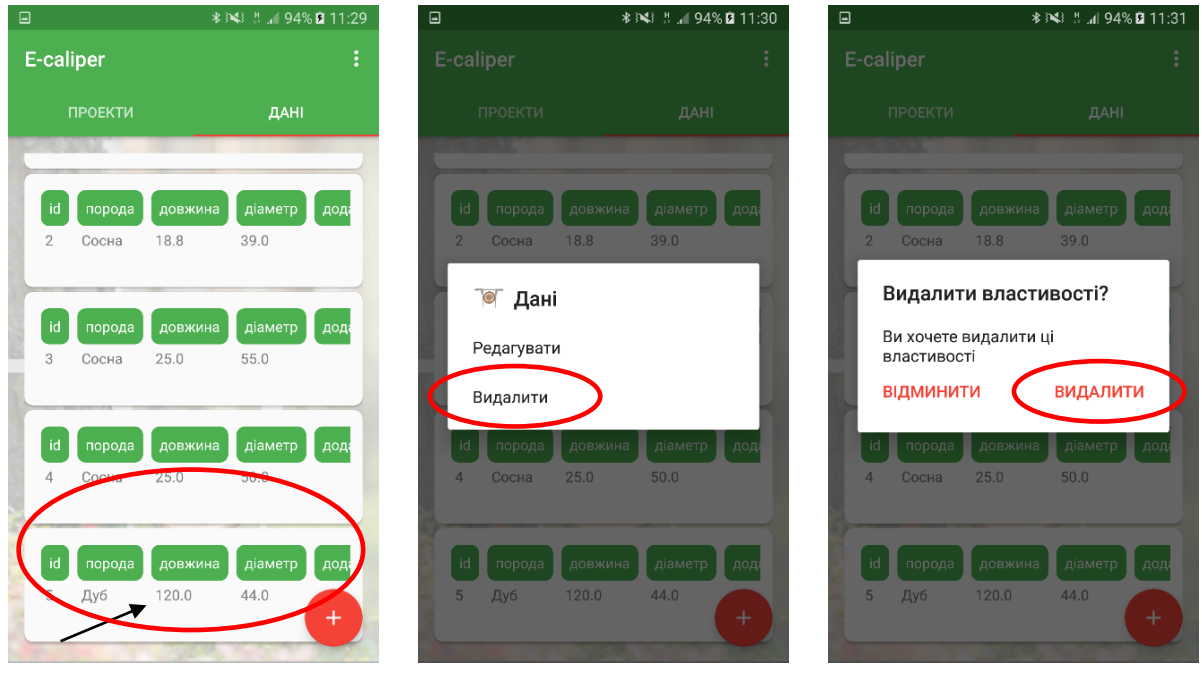

- 1. У списку вимірювань визначити, яке призначене для видалення і натиснути на нього
- 2. Натиснути "Видалити" 3. Натиснути "Видалити".
	- Вимірювання видалене

## <span id="page-39-0"></span>4.4 Експорт даних

У додатку "E-caliper" можна експортувати дані з усіх груп в рамках одного проекту або тільки вибрані групи. Для того, щоб виконати експорт даних слід виконати дії, зазначені в наведеній нижче інструкції.

**Інструкція з експорту даних в рамках проекту**

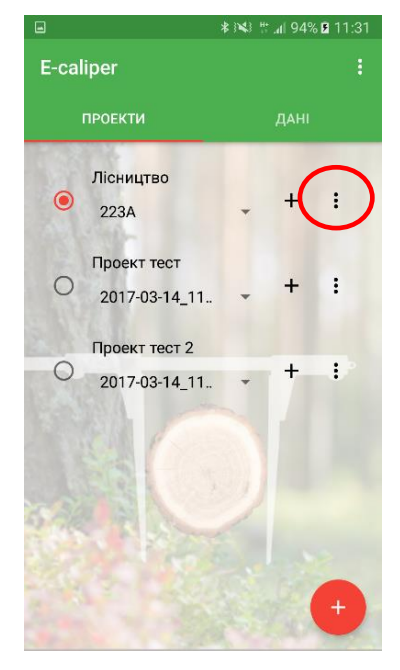

1. Вибрати проект, дані з якого будуть експортіроватся. Натиснути на зазначений символ

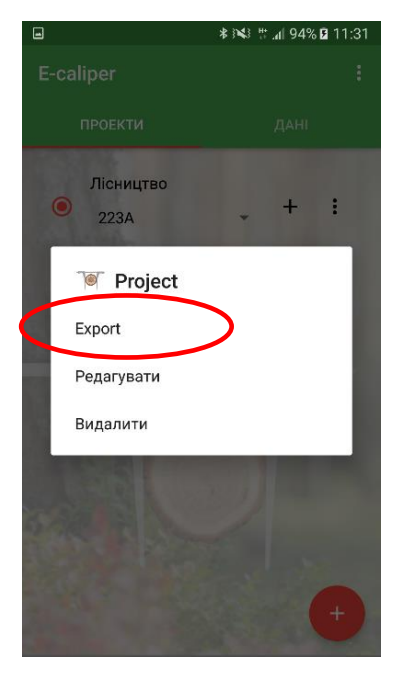

2. Натиснути "Експорт" 3. Натиснути "Проект"

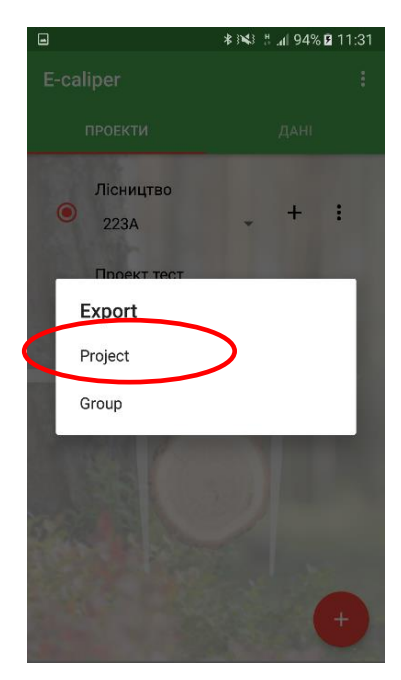

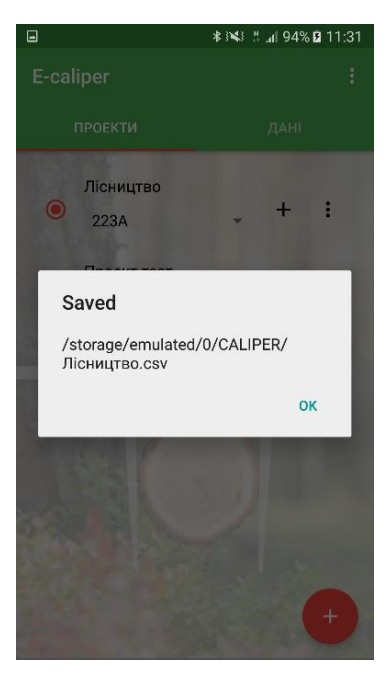

4. Дані експортовані. Місце розташування файлу описана в п. 4.4.1

#### Інструкція з експорту даних в межах групи

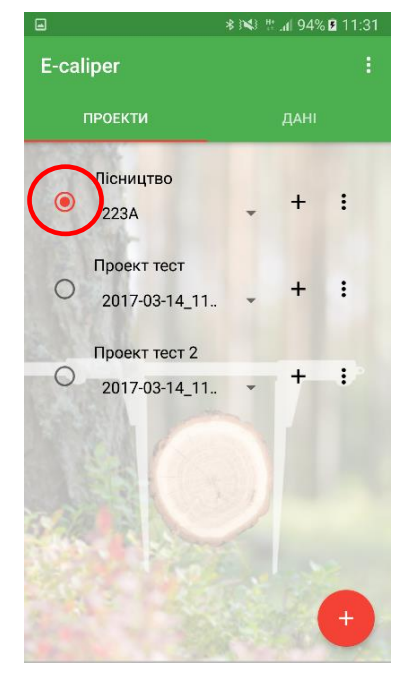

1. Вибрати проект, дані з котрого будуть експортуватися

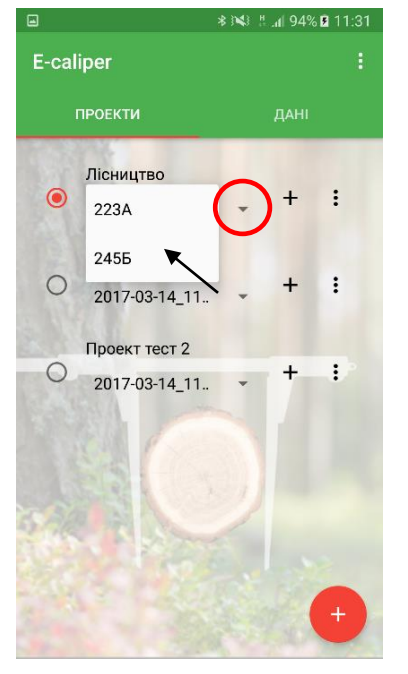

2. Натиснути на вказаний символ, далі вибрати групу

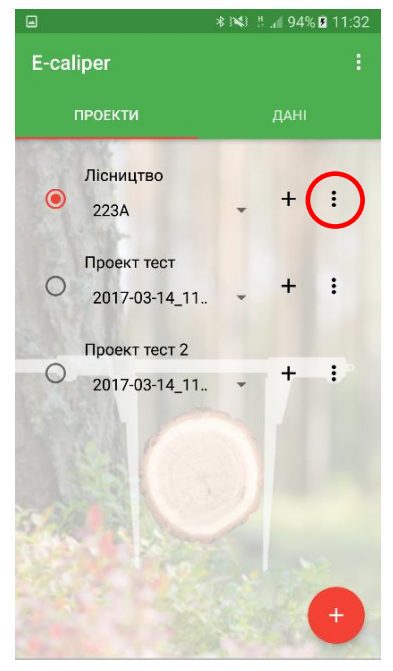

 3. Вибрати обведений символ

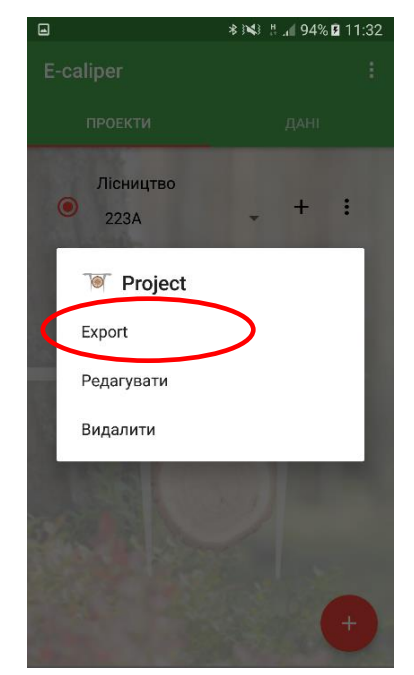

4. Натиснути "Експортувати"

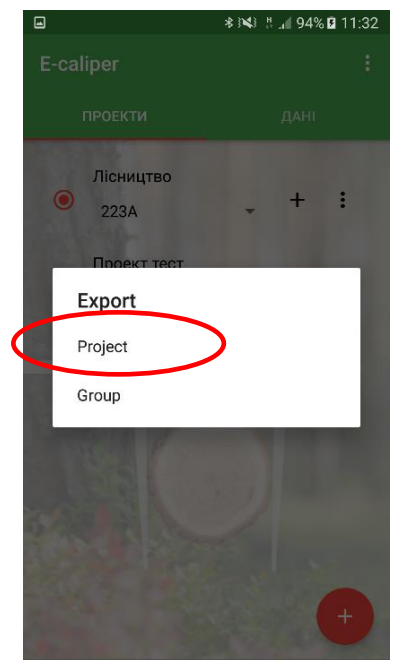

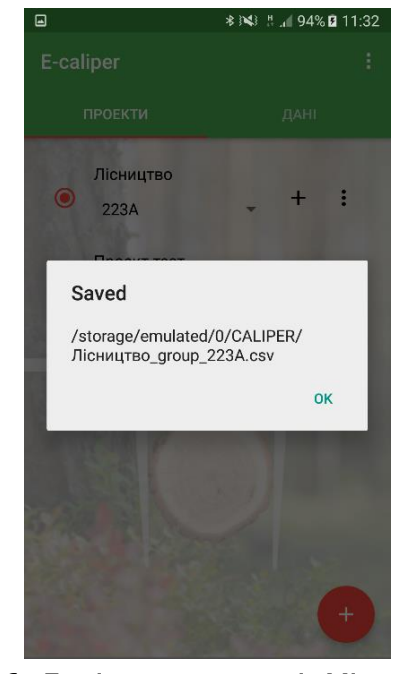

5. Натиснути "Група" 6. Дані експортовані. Місце розташування файлу описана в пункті 4.4.1

#### <span id="page-41-0"></span>4.4.1 Локалізація експортованих даних

Для того, щоб визначити місцезнаходження і скопіювати експортовані дані, необхідно виконати наступне:

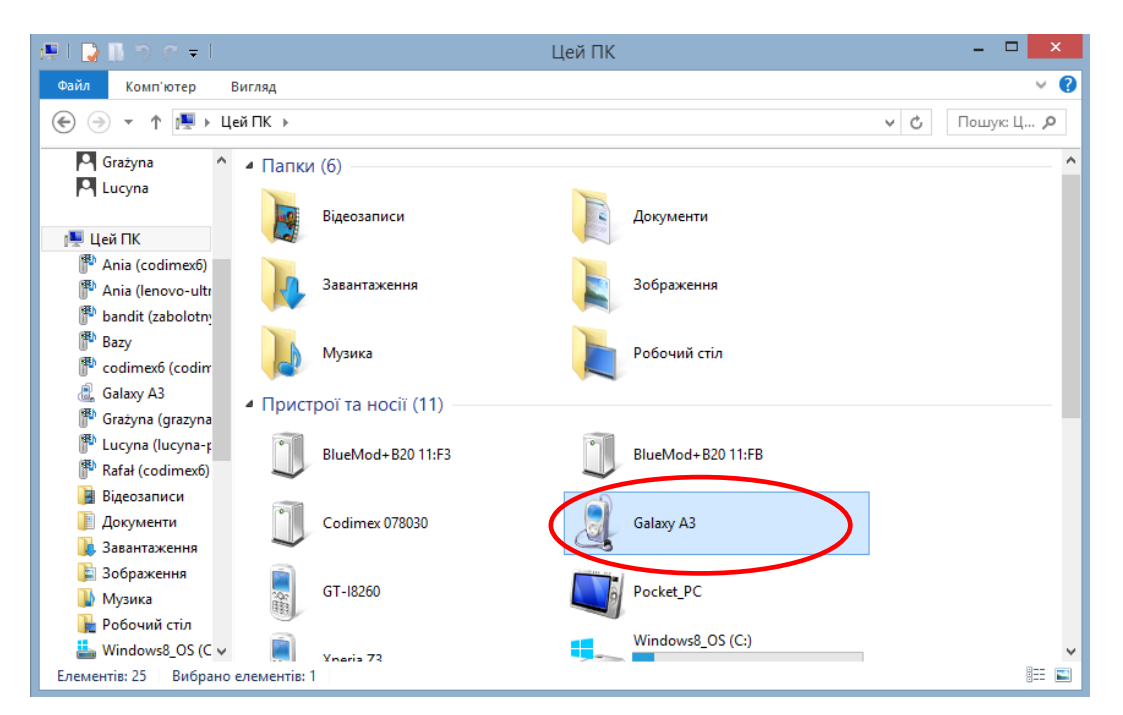

1. Підключити смарфон до комп'ютера. - Відкрити на робочому столі ярлик "Мій комп'ютер". - У папці "Мій комп'ютер" знайти іконку з назвою смартфона. - Відкрити ярлик смартфона.

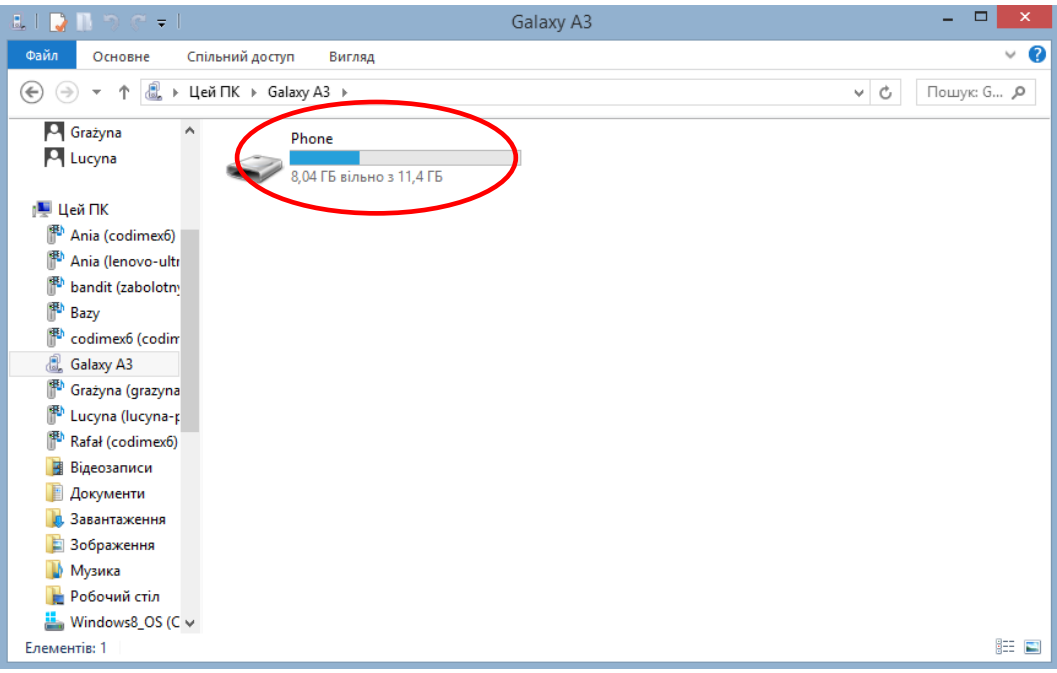

2. Далі відкрити папку "Phone".

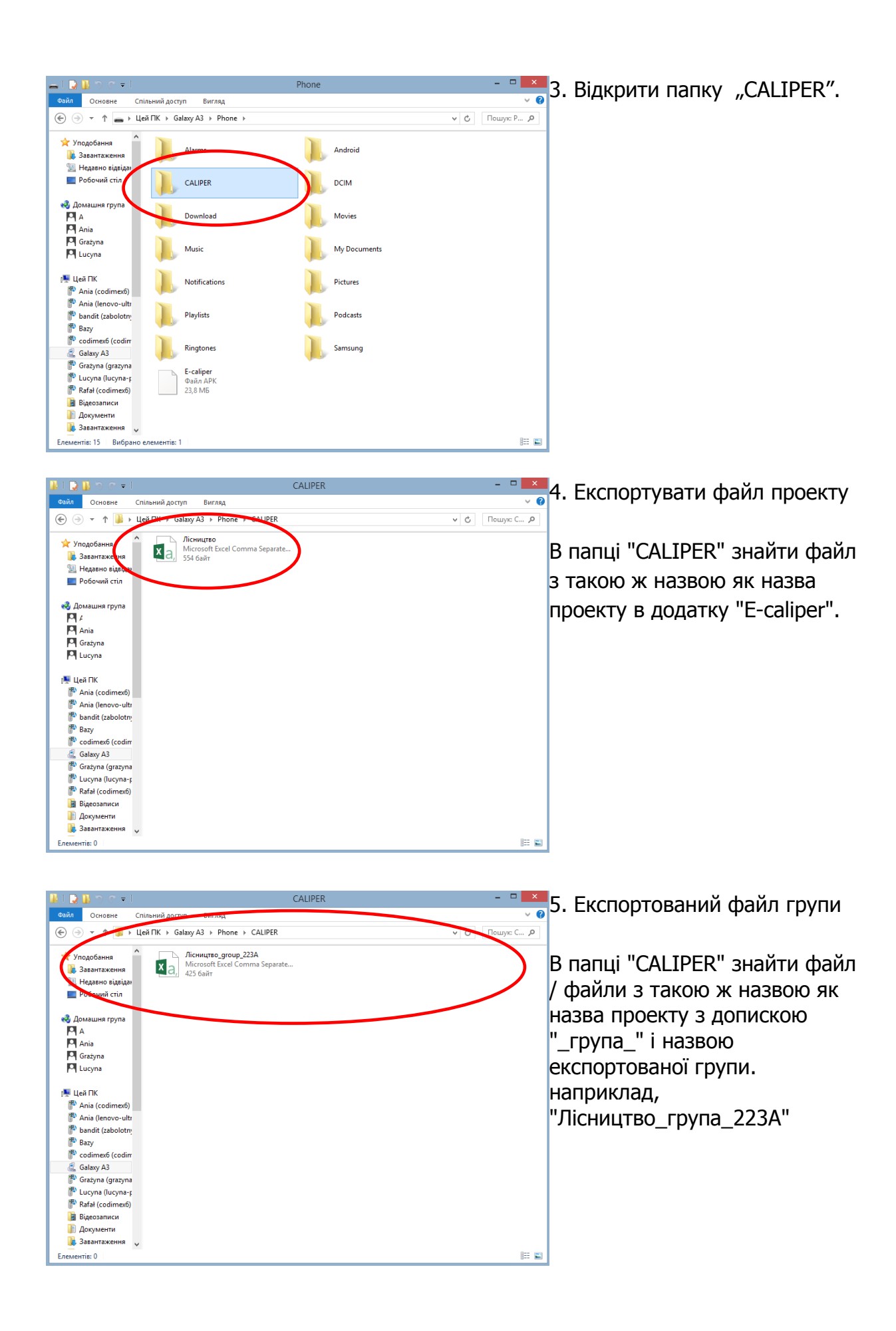

# <span id="page-43-0"></span>4.5 Активація повної версії

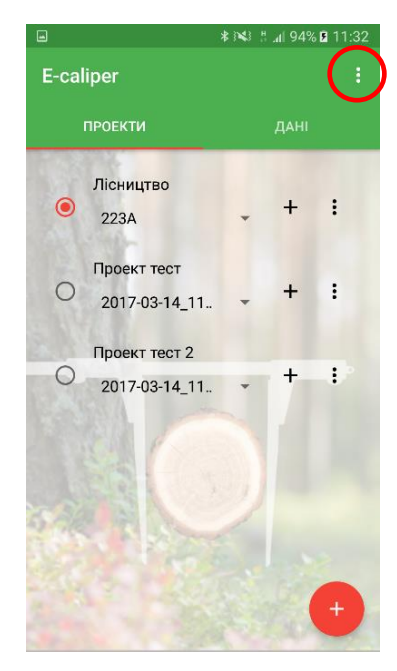

1. Відкрити закладку налаштувань

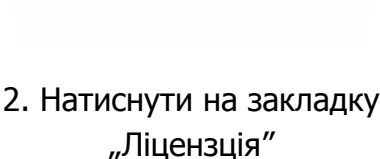

**\* N3 Bud 94% D 11:32** 

.<br>Властивості вилки

Пристрій 00:80:F1:B5:CB:FC

Одиниця

Ім'я користувача

.<br>Олександр

ліцензія

**MIDHA RUUKA** 

КОРИСТУВАЧ

ДОДАТОК

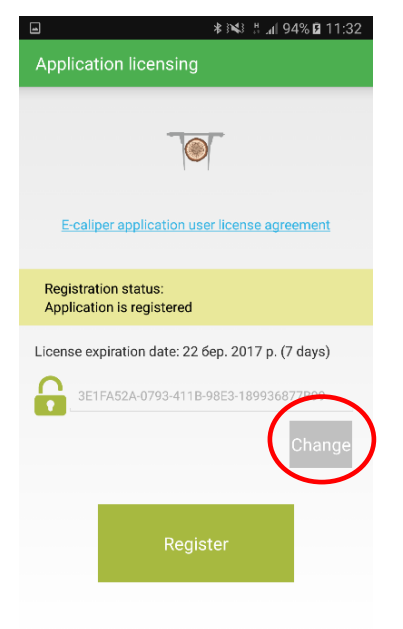

3. Натиснути "Change"

**\* № 8 494% 0 11:33** 

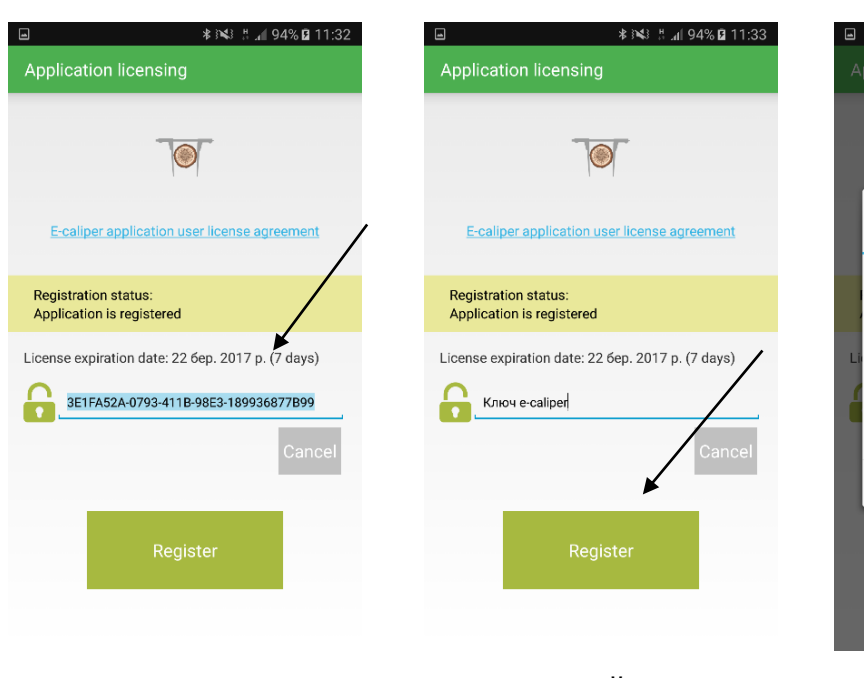

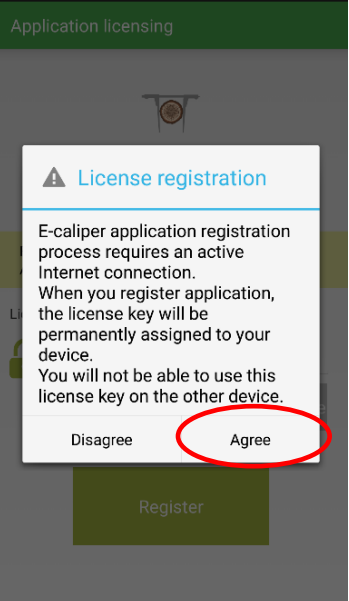

4. Натиснути на поточний ключ і видалити 5. Ввести новий ключ активації (приклад), натиснути "Register"

6. Натиснути "Agree", повернутися в головне меню (Кнопка "назад" смартфона)

Після перевірки ліцензійного ключа у Вас буде повна версія програми.

Ліцензійний ключ знаходиться на доданому USB-носії в файлі під назвою "ключ.txt". Його можна також отримати, зв'язавшись з фірмою Codimex по телефону +48228619445 або написавши на електронну адресу codimex@codimex.com.pl.

Ліцензійний ключ прив'язується тільки до одного пристрою. Не можна активувати додаток на декількох пристроях за допомогою одного ключа.

**Увага!** Під час активація ліцензійного ключа смартфон мусить бути підключений до інтернету.